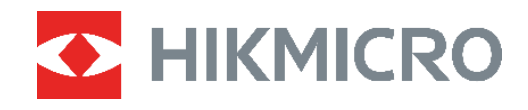

# PocketE kamera termowizyjna<br>
PocketE podręcznik użytkownika

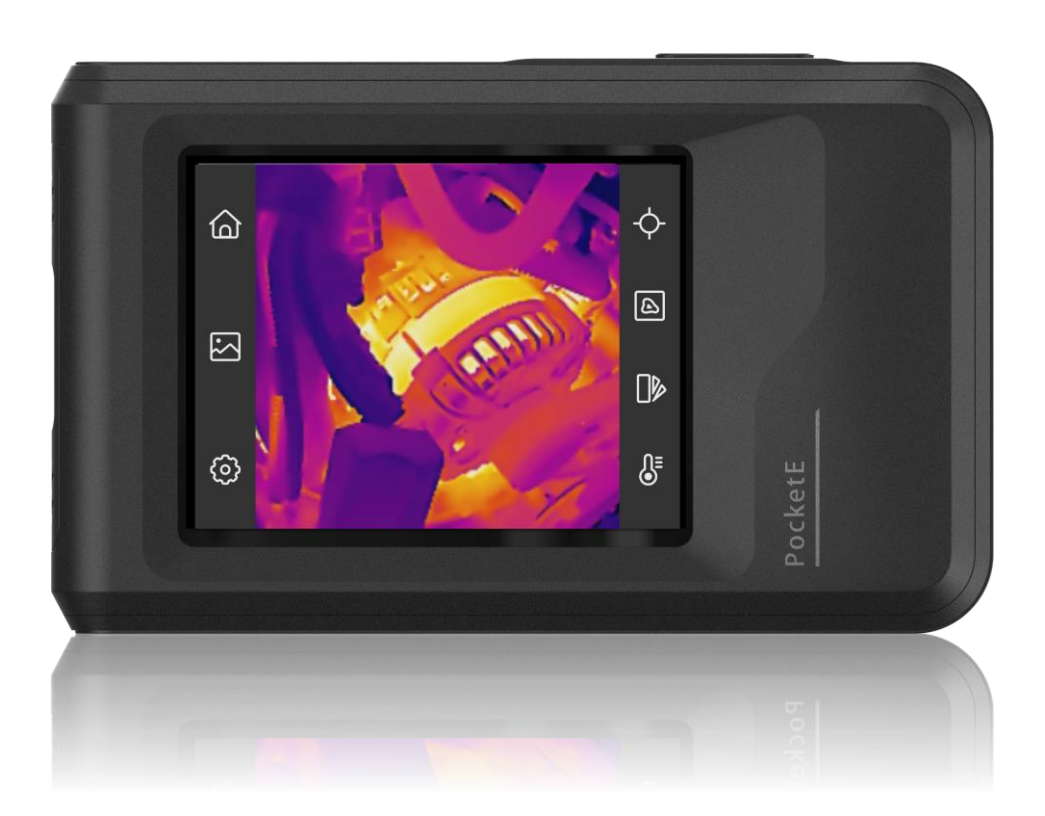

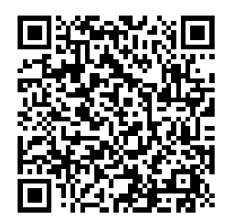

**Kontakt z nami**

# **ZALECENIA DOTYCZĄCE BEZPIECZEŃSTWA**

Te zalecenia umożliwiają prawidłowe korzystanie z produktu i zapobieganie zagrożeniu użytkowników lub zniszczeniu wyposażenia. Przed użyciem urządzenia należy przeczytać wszystkie zalecenia dotyczące bezpieczeństwa.

#### **Pomoc techniczna**

Portal <https://www.hikmicrotech.com/en/contact-us.html> ułatwia klientom firmy

HIKMICRO optymalne korzystanie z produktów HIKMICRO. Ten portal internetowy

zapewnia dostęp, między innymi, do naszego zespołu pomocy technicznej, oprogramowania, dokumentacji i usług.

#### **Usługa kalibracji**

Zalecane jest przesyłanie urządzenia do producenta co rok w celu kalibracji i skontaktowanie się z lokalnym dystrybutorem w celu uzyskania informacji dotyczących elementów urządzenia wymagających konserwacji. Aby uzyskać szczegółowe informacje dotyczące usług kalibracji, zobacz stronę internetową https://www.hikmicrotech.com/en/support/calibration-service.html.

#### **Zasilanie**

- Napięcie wejściowe powinno spełniać wymagania dotyczące źródeł zasilania z własnym ograniczeniem (LPS; 3,85 V DC / 570 mA) zgodnie z normą IEC61010-1. Szczegółowe informacje zamieszczono w sekcji zawierającej dane techniczne.
- Należy upewnić się, że wtyczka jest prawidłowo podłączona do gniazda sieci elektrycznej.
- NIE wolno podłączać wielu urządzeń do jednego zasilacza, ponieważ może to spowodować przegrzanie lub zagrożenie pożarowe na skutek przeciążenia.
- Należy korzystać z zasilacza dostarczonego przez wykwalifikowanego producenta. Aby uzyskać więcej informacji dotyczących wymaganego zasilania, należy skorzystać ze specyfikacji produktu.

#### **Bateria**

- PRZESTROGA: Zainstalowanie nieodpowiedniej baterii może spowodować wybuch. Baterie należy wymieniać tylko na baterie tego samego typu lub ich odpowiedniki. Zużyte baterie należy utylizować zgodnie z zaleceniami producenta.
- Zainstalowanie nieodpowiedniej baterii może spowodować zagrożenie (dotyczy to na przykład niektórych baterii litowych).
- Wrzucenie baterii do ognia lub rozgrzanego pieca albo zgniecenie lub przecięcie baterii może spowodować wybuch.
- Wysoka temperatura w otoczeniu może spowodować wybuch baterii albo wyciek palnej cieczy lub gazu.

*Podręcznik użytkownika PocketE Zalecenia dotyczące bezpieczeństwa*

- Ekstremalnie niskie ciśnienie powietrza w otoczeniu może spowodować wybuch baterii albo wyciek palnej cieczy lub gazu.
- Zużyte baterie należy utylizować zgodnie z zaleceniami producenta.
- Wbudowana bateria nie jest przystosowana do demontażu przez użytkownika. Jeżeli konieczne jest wykonanie naprawy, należy skontaktować się z producentem.
- Jeżeli bateria jest przechowywana przez dłuższy czas, należy naładować ją całkowicie co pół roku, aby zapewnić jej prawidłowy stan techniczny. Ignorowanie tego zalecenia może spowodować uszkodzenie.
- Należy korzystać z baterii dostarczanych przez markowego producenta. Aby uzyskać więcej informacji dotyczących wymaganej baterii, należy skorzystać ze specyfikacji produktu.
- NIE wolno umieszczać baterii w pobliżu źródeł ciepła lub ognia. Należy chronić urządzenie przed bezpośrednim światłem słonecznym.
- NIE wolno połykać baterii, ponieważ może to spowodować oparzenia chemiczne.
- NIE wolno umieszczać baterii w miejscu dostępnym dla dzieci.
- Gdy zasilanie urządzenia jest wyłączone, a bateria zegara RTC jest całkowicie naładowana, ustawienia zegara są przechowywane przez sześć miesięcy.
- Przed pierwszym użyciem urządzenia należy wyłączyć zasilanie i ładować baterię przez ponad 2,5 godziny.
- Napięcie znamionowe baterii wynosi 3,85 V, a jej pojemność wynosi 2100 mAh.
- Bateria uzyskała certyfikat UL2054.

#### **Konserwacja**

- Jeżeli produkt nie działa prawidłowo, skontaktuj się z dystrybutorem lub najbliższym centrum serwisowym. Producent nie ponosi odpowiedzialności za problemy spowodowane przez nieautoryzowane prace naprawcze lub konserwacyjne.
- Należy przetrzeć urządzenie ostrożnie czystą ściereczką zwilżoną niewielką ilością etanolu, jeżeli jest to konieczne.
- Użycie urządzenia niezgodnie z zaleceniami może spowodować anulowanie gwarancji producenta.
- Ograniczenie natężenia prądu złącza USB 3.0 PowerShare jest zależne od marki komputera, co może spowodować niezgodność. Zalecane jest więc użycie zwykłego złącza USB 3.0 lub USB 2.0, jeżeli komputer nie rozpozna urządzenia podłączonego do złącza USB 3.0 PowerShare.

#### **Warunki otoczenia**

- Należy upewnić się, że warunki otoczenia spełniają wymagania określone przez producenta urządzenia. Podczas użytkowania urządzenia temperatura otoczenia powinna wynosić od –10°C do +50°C, a wilgotność powietrza nie powinna być większa niż 95%.
- Urządzenie należy umieścić w suchym i odpowiednio wentylowanym miejscu.
- Należy chronić urządzenie przed silnym promieniowaniem elektromagnetycznym oraz kurzem i pyłem.
- NIE wolno kierować obiektywu w stronę słońca lub innego źródła intensywnego światła.
- Jeżeli używane jest wyposażenie laserowe, należy upewnić się, że obiektyw urządzenia nie jest oświetlany przez wiązkę lasera, ponieważ może to spowodować jego spalenie.
- NIE wolno kierować obiektywu w stronę słońca lub innego źródła intensywnego światła.
- Urządzenie jest przeznaczone do użytku w budynkach lub na zewnątrz budynków, ale powinno być chronione przed wilgocią.
- Stopień zanieczyszczenia środowiska 2.

#### **Symbole użyte w podręczniku**

Znaczenie symboli użytych w tym dokumencie jest następujące.

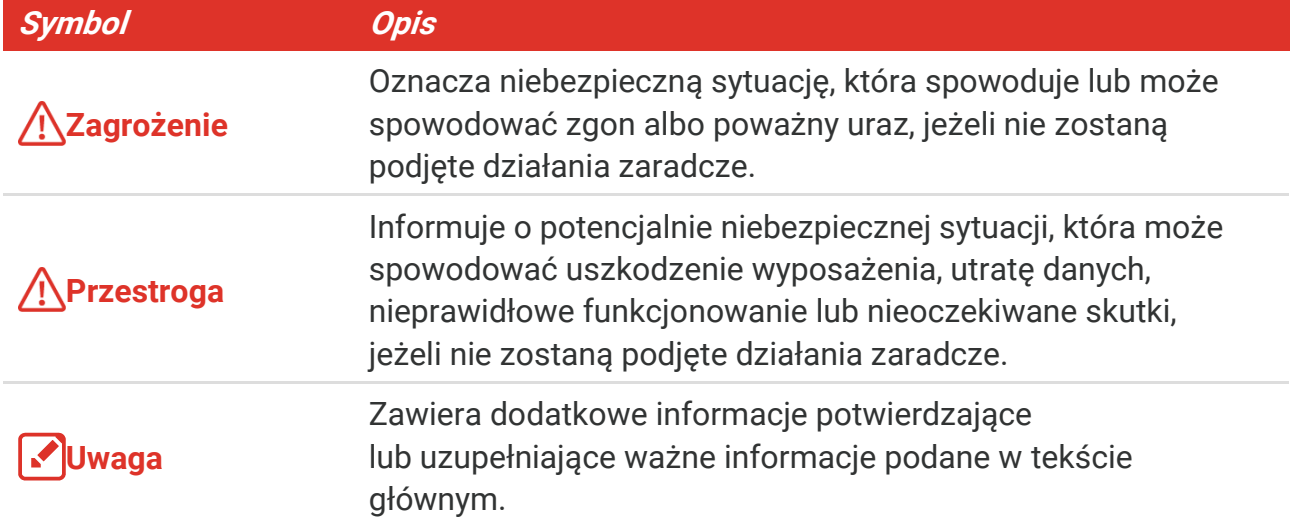

#### **Przepisy i rozporządzenia**

 Produkt powinien być użytkowany zgodnie z lokalnymi rozporządzeniami dotyczącymi bezpiecznego korzystania z urządzeń elektrycznych.

#### **Transport**

- Podczas transportu urządzenie powinno być umieszczone w oryginalnym lub podobnym opakowaniu.
- Należy zachować opakowanie urządzenia. W przypadku wystąpienia usterki urządzenia należy zwrócić je do zakładu produkcyjnego w oryginalnym opakowaniu. Producent nie ponosi odpowiedzialności za uszkodzenie urządzenia na skutek transportu bez oryginalnego opakowania.
- Należy chronić urządzenie przed upadkiem lub udarami mechanicznymi. Należy chronić urządzenie przed zakłóceniami magnetycznymi.

#### **Poważne awarie**

Jeżeli urządzenie wydziela dym lub intensywny zapach albo emituje hałas, należy niezwłocznie wyłączyć zasilanie i odłączyć przewód zasilający, a następnie skontaktować się z centrum serwisowym.

#### **Adres producenta**

Lokal 313, Kompleks B, Budynek 2, Ulica 399 Danfeng Road, Region dystryktu Xixing,

Dystrykt Binjiang, Hangzhou, Zhejiang 310052, Chiny Hangzhou Microimage Software Co., Ltd.

#### **UWAGA DOTYCZĄCA ZGODNOŚCI Z PRZEPISAMI**

Produkty termowizyjne mogą podlegać kontroli eksportu w różnych krajach lub regionach, takich jak Stany Zjednoczone, Wielka Brytania lub kraje członkowskie Unii Europejskiej, które sygnowały porozumienie Wassenaar. Jeżeli planowane jest przesyłanie, eksportowanie lub reeksportowanie produktów termowizyjnych przez granice państw, należy skonsultować się z ekspertem w dziedzinie prawa lub zgodności z przepisami albo lokalnymi urzędami administracji państwowej, aby uzyskać informacje dotyczące wymaganej licencji eksportowej.

# **SPIS TREŚCI**

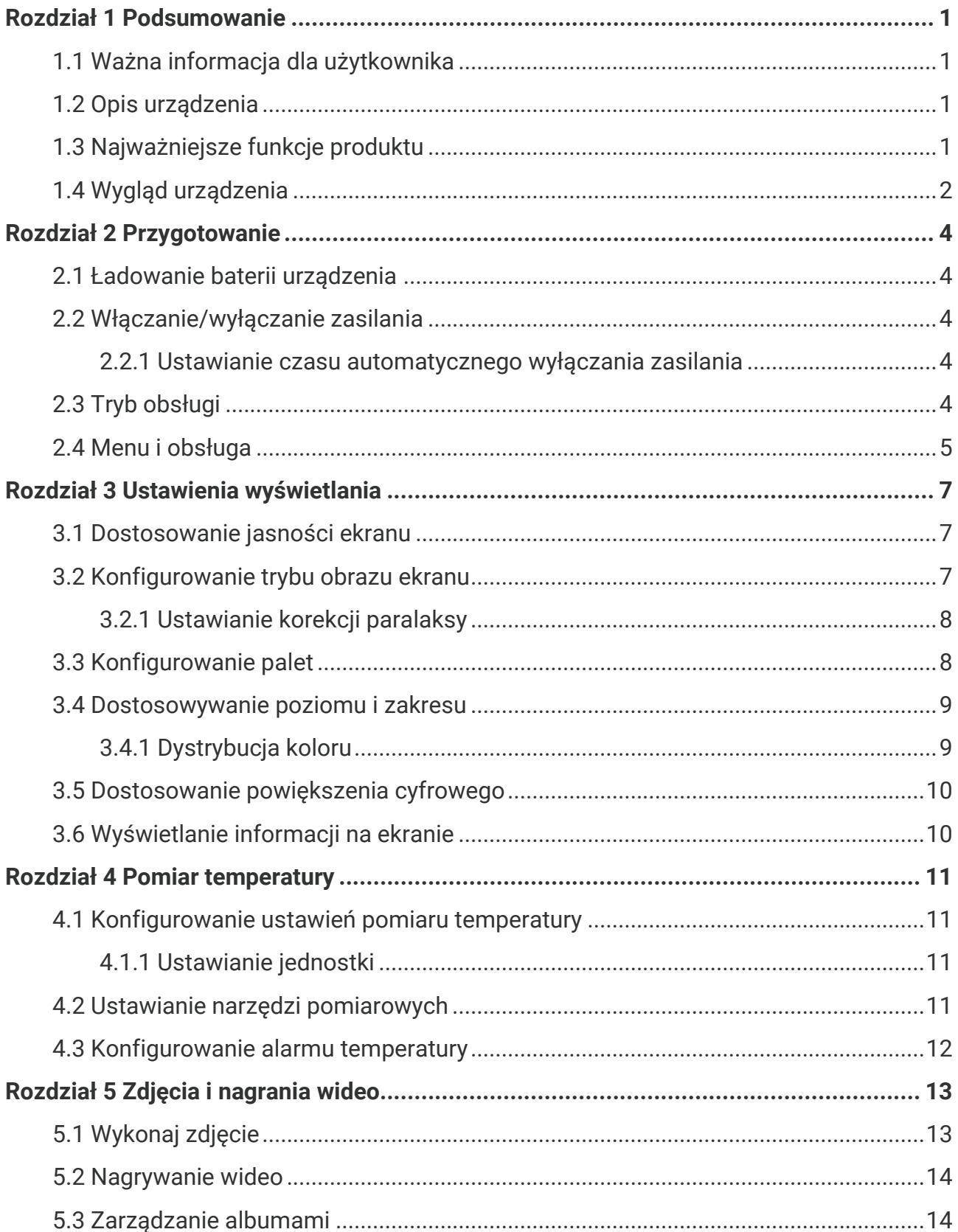

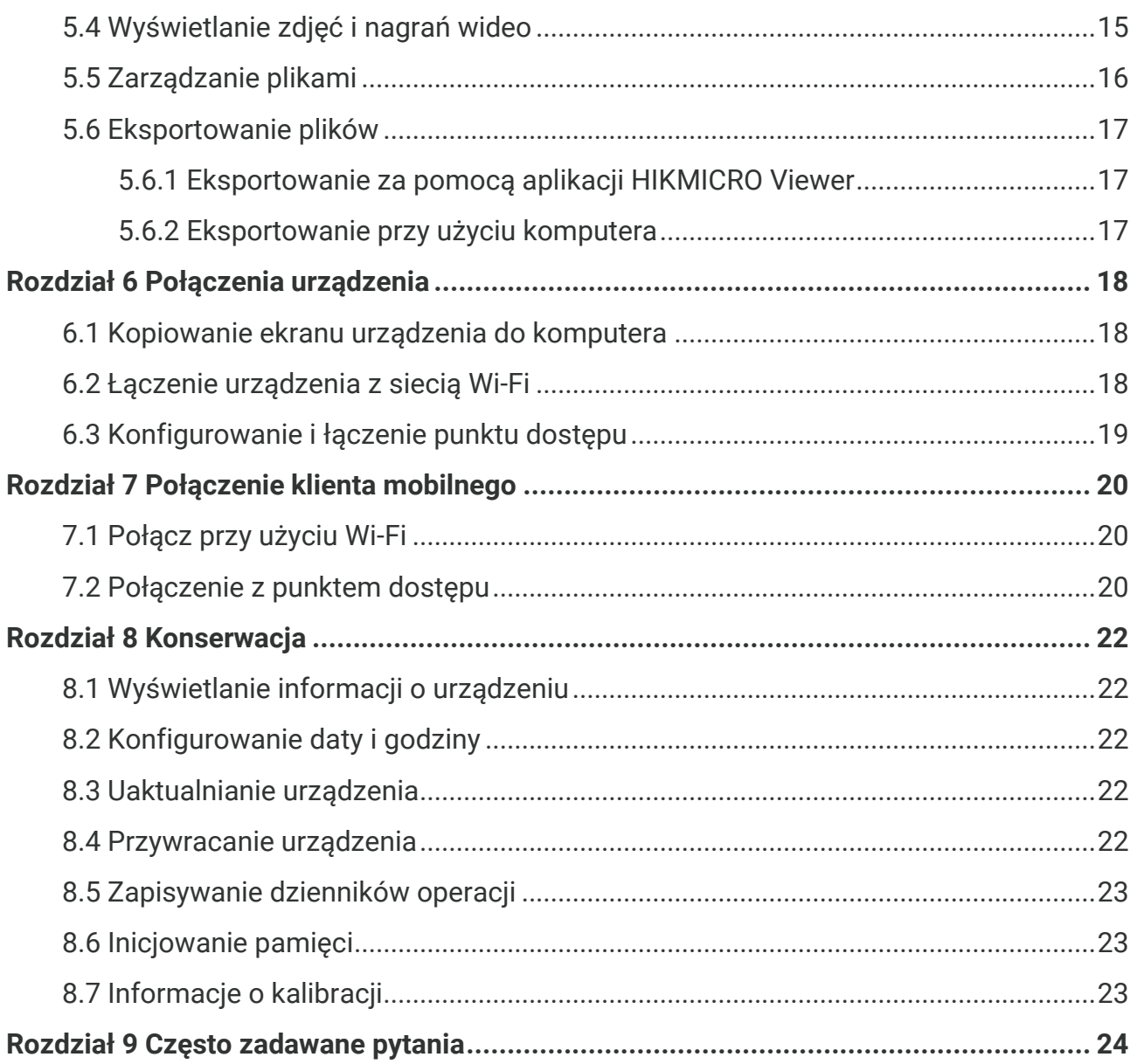

### **ROZDZIAŁ 1 PODSUMOWANIE**

### <span id="page-7-1"></span><span id="page-7-0"></span>**1.1 Ważna informacja dla użytkownika**

Niniejsza instrukcja opisuje i wyjaśnia funkcje wielu modeli kamer. Ponieważ modele kamer z danej serii mają różne funkcje, niniejsza instrukcja może zawierać opisy i wyjaśnienia, które nie mają zastosowania do konkretnego modelu kamery.

Nie wszystkie modele kamer z danej serii obsługują aplikacje mobilne, oprogramowanie i wszystkie ich funkcje wymienione (lub niewymienione) w niniejszej instrukcji. Więcej szczegółowych informacji można znaleźć w instrukcjach obsługi aplikacji i oprogramowania.

Ten podręcznik jest regularnie aktualizowany. Oznacza to, że niniejszy podręcznik może nie zawierać informacji o nowych funkcjach najnowszego oprogramowania sprzętowego, klientów mobilnych i oprogramowania.

### <span id="page-7-2"></span>**1.2 Opis urządzenia**

Kieszonkowa kamera termowizyjna rejestruje obraz w zakresie światła widzialnego i podczerwieni. Może mierzyć temperaturę, nagrywać filmy, wykonywać zdjęcia i uruchamiać alarmy.

Dzięki funkcji Wi-Fi/punktu dostępu może współpracować z aplikacjami w telefonie.

Kamera jest łatwa w użyciu i ergonomiczna. Urządzenie jest powszechnie stosowane w systemach inspekcji budowlanej, ogrzewania, wentylacji i klimatyzacji oraz konserwacji wyposażenia elektrycznego i mechanicznego.

### <span id="page-7-3"></span>**1.3 Najważniejsze funkcje produktu**

#### **Pomiar temperatury**

Kamera mierzy temperaturę w czasie rzeczywistym i wyświetla wyniki pomiarów na ekranie.

#### **Scalenie**

Kamera może wyświetlać scalony obraz termowizyjny i w świetle widzialnym.

### **Palety**

Kamera obsługuje wiele palet kolorów dla różnych celów i preferencji użytkownika.

#### **Alarm**

Kamera obsługuje alarmy temperatury.

### **Technologia SuperIR**

Kamera obsługuje technologię SuperIR w celu uwydatnienia konturów obiektów.

#### **Połączenie z oprogramowaniem klienckim**

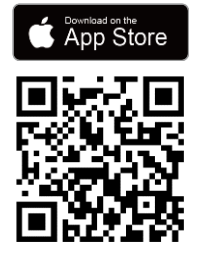

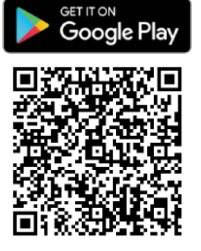

Zeskanuj kod QR, aby pobrać aplikację HIKMICRO Viewer do podglądu na żywo, robienia zdjęć, nagrywania filmów itp.

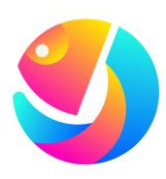

Pobierz program HIKMICRO Analyzer (https://www.hikmicrotech.com/en/industrialproducts/hikmicro-analyzer-software.html), aby analizować pliki.

### <span id="page-8-0"></span>**1.4 Wygląd urządzenia**

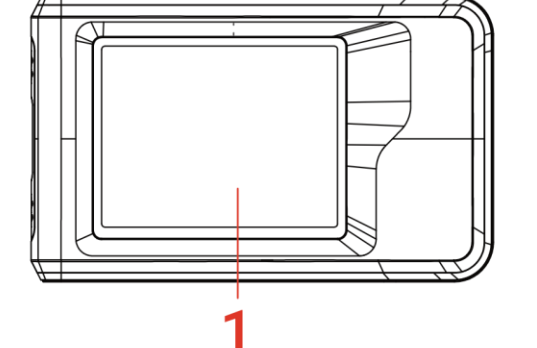

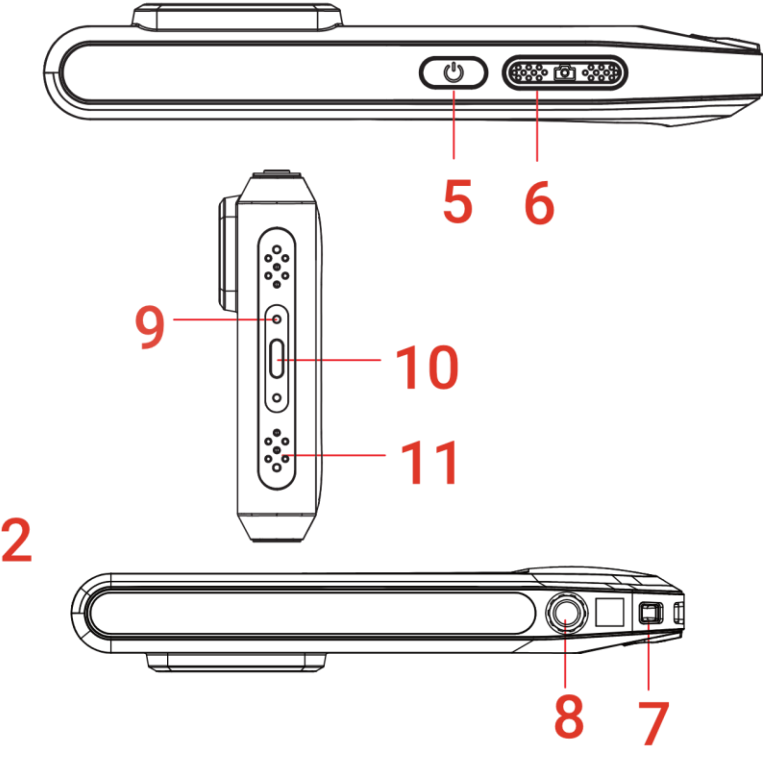

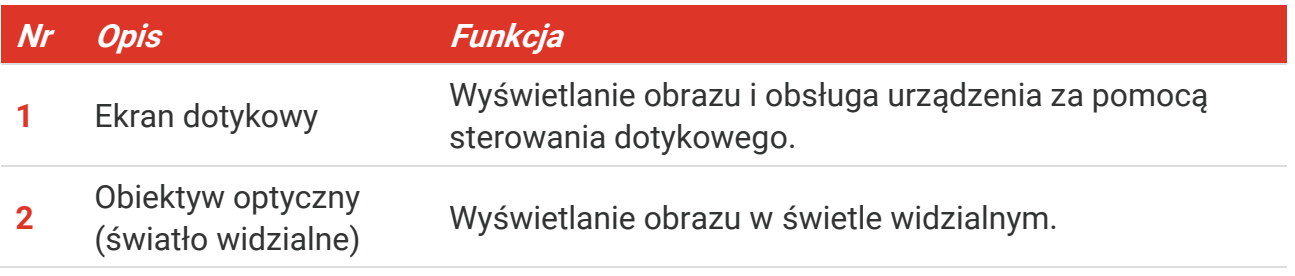

#### *Podręcznik użytkownika PocketE Podsumowanie*

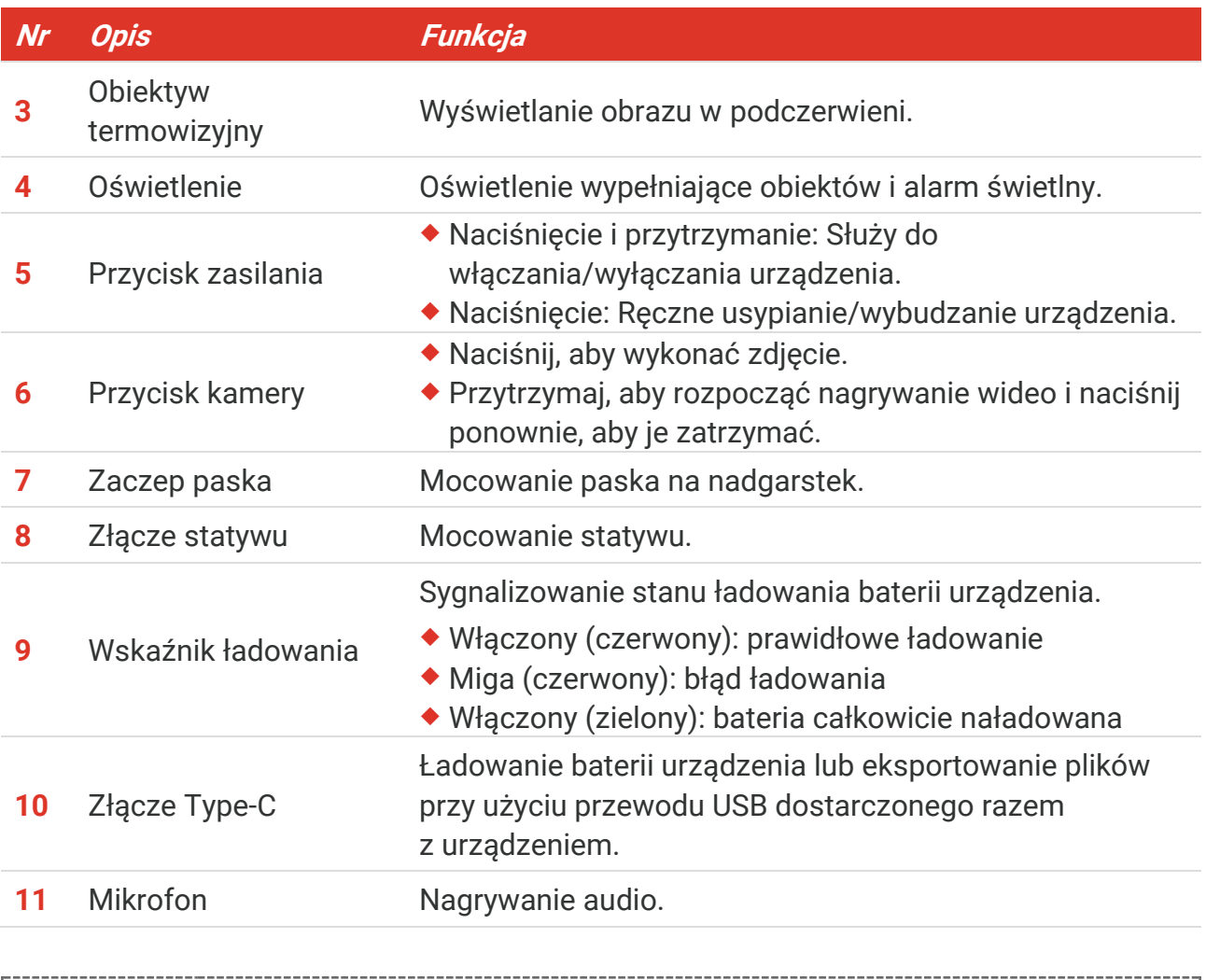

**UWAGA** Kamera okresowo automatycznie wykonuje kalibrację, aby zoptymalizować jakość obrazu i dokładność pomiarów. W tym procesie obraz jest na chwilę wstrzymywany i emitowany jest dźwięk kliknięcia sygnalizujący przesunięcie migawki przed detektorem. Monit "Kalibrowanie obrazu..." jest wyświetlany w centrum górnej części ekranu podczas automatycznego kalibrowania urządzenia. Automatyczna kalibracja jest wykonywana częściej podczas rozruchu albo przy bardzo niskiej lub bardzo wysokiej temperaturze otoczenia. Jest to standardowa procedura zapewniająca optymalne funkcjonowanie kamery.

### **ROZDZIAŁ 2 PRZYGOTOWANIE**

### <span id="page-10-1"></span><span id="page-10-0"></span>**2.1 Ładowanie baterii urządzenia**

W urządzenie wbudowana jest bateria. Zaleca się ładowanie kamery za pomocą dołączonego kabla USB i interfejsu typu C w kamerze Nie używaj kabla USB-C do USB-C innych producentów. Zasilacz (brak w zestawie) powinien spełniać następujące warunki:

- Napięcie/prąd wyjściowy: 5 V DC/2 A
- Minimalna moc wyjściowa: 10 W

Sprawdź wskaźnika zasilania, aby zobaczyć status ładowania:

- Włączony (czerwony): prawidłowe ładowanie
- ◆ Miga (czerwony): błąd ładowania
- Włączony (zielony): bateria całkowicie naładowana

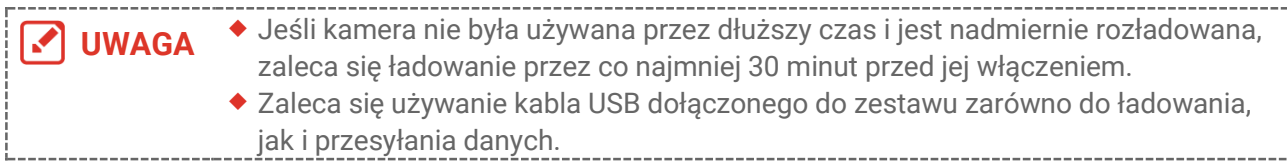

### <span id="page-10-2"></span>**2.2 Włączanie/wyłączanie zasilania**

#### *Włączanie zasilania*

Naciśnij przycisk  $\Diamond$  i przytrzymaj go przez co najmniej trzy sekundy, aby włączyć urządzenie. Można obserwować cel, gdy urządzenie wyświetla stabilny obraz.

**UWAGA** Przygotowanie urządzenia do użytku po włączeniu zasilania może trwać nawet 6 sekund.

### *Wyłączanie zasilania*

Gdy urządzenie jest włączone, naciśnij przycisk  $\Diamond$  i przytrzymaj go przez około trzy sekundy, aby wyłączyć zasilanie urządzenia.

### <span id="page-10-3"></span>**2.2.1 Ustawianie czasu automatycznego wyłączania zasilania**

Aby ustawić czas automatycznego wyłączania zasilania urządzenia, naciśnij  $\bigotimes$  i wybierz **Ustawienia urządzenia** > **Automatyczne wyłączanie**.

### <span id="page-10-4"></span>**2.3 Tryb obsługi**

Urządzenie można obsługiwać przy użyciu ekranu dotykowego. Możesz dotknąć ekranu,

<span id="page-11-0"></span>aby obsługiwać urządzenie.

### **2.4 Menu i obsługa**

*Podgląd na żywo*

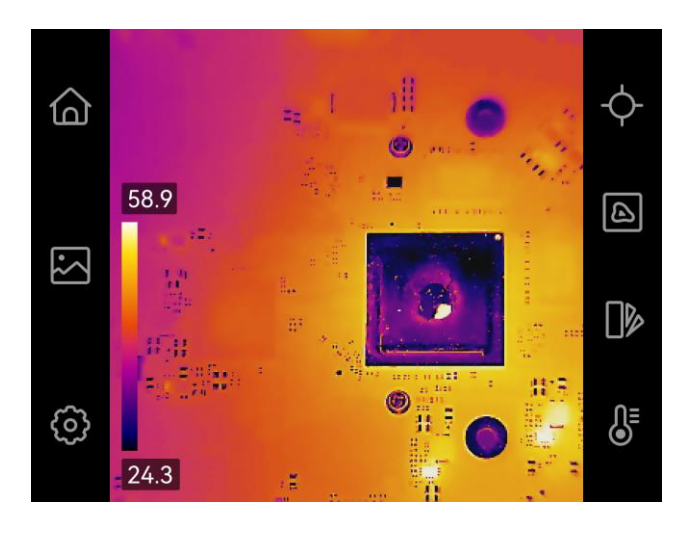

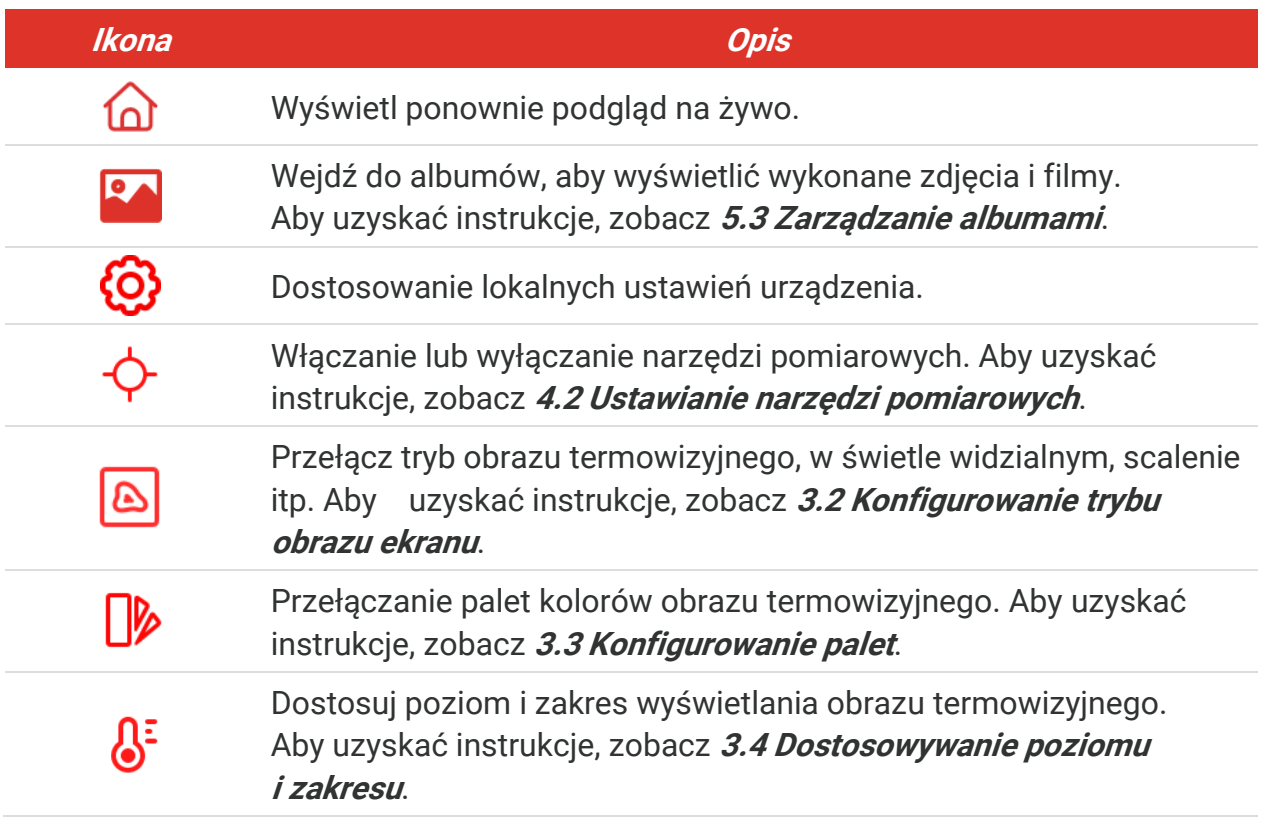

#### *Menu rozwijane*

W oknie podglądu na żywo przesuń palcem w dół od góry ekranu, aby wywołać menu rozwijane. Za pomocą tego menu można włączać/wyłączać funkcje urządzenia, zmieniać motyw wyświetlacza i regulować jasność ekranu.

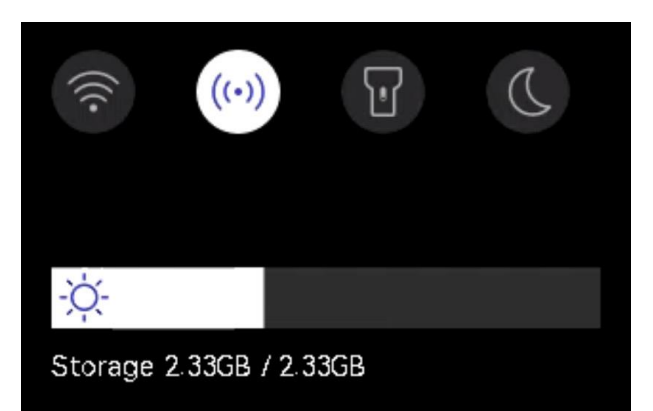

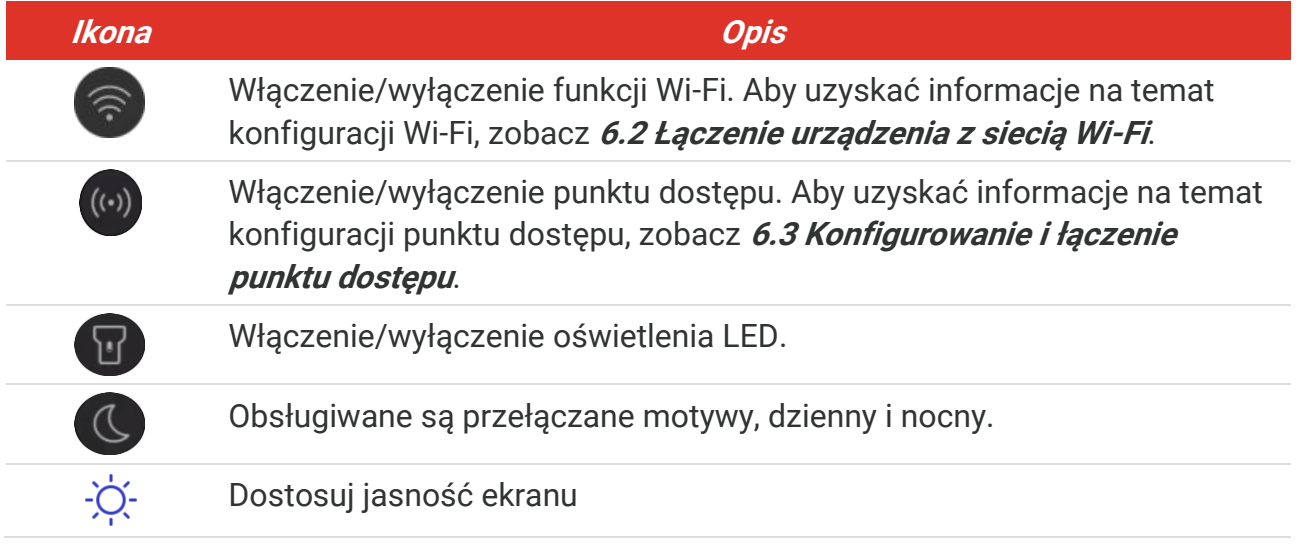

### <span id="page-13-0"></span>**ROZDZIAŁ 3 USTAWIENIA WYŚWIETLANIA**

### <span id="page-13-1"></span>**3.1 Dostosowanie jasności ekranu**

Aby dostosować jasność ekranu, wybierz **Ustawienia lokalne** > **Ustawienia urządzenia** > **Jasność ekranu**.

Możesz też dotknąć  $\phi$ , a następnie przeciągnąć, aby dostosować jasność ekranu w menu rozwijanym.

### <span id="page-13-2"></span>**3.2 Konfigurowanie trybu obrazu ekranu**

Można skonfigurować widok termowizyjny/w świetle widzialnym obrazu z urządzenia. Dostępne są ustawienia **Termowizja**, **Scalenie**, **PIP**, **Mieszanie** i **Światło widzialne**.

- 1. Naciśnij przycisk **b.**
- **2.** Dotknij ikony, aby wybrać tryb obrazu.

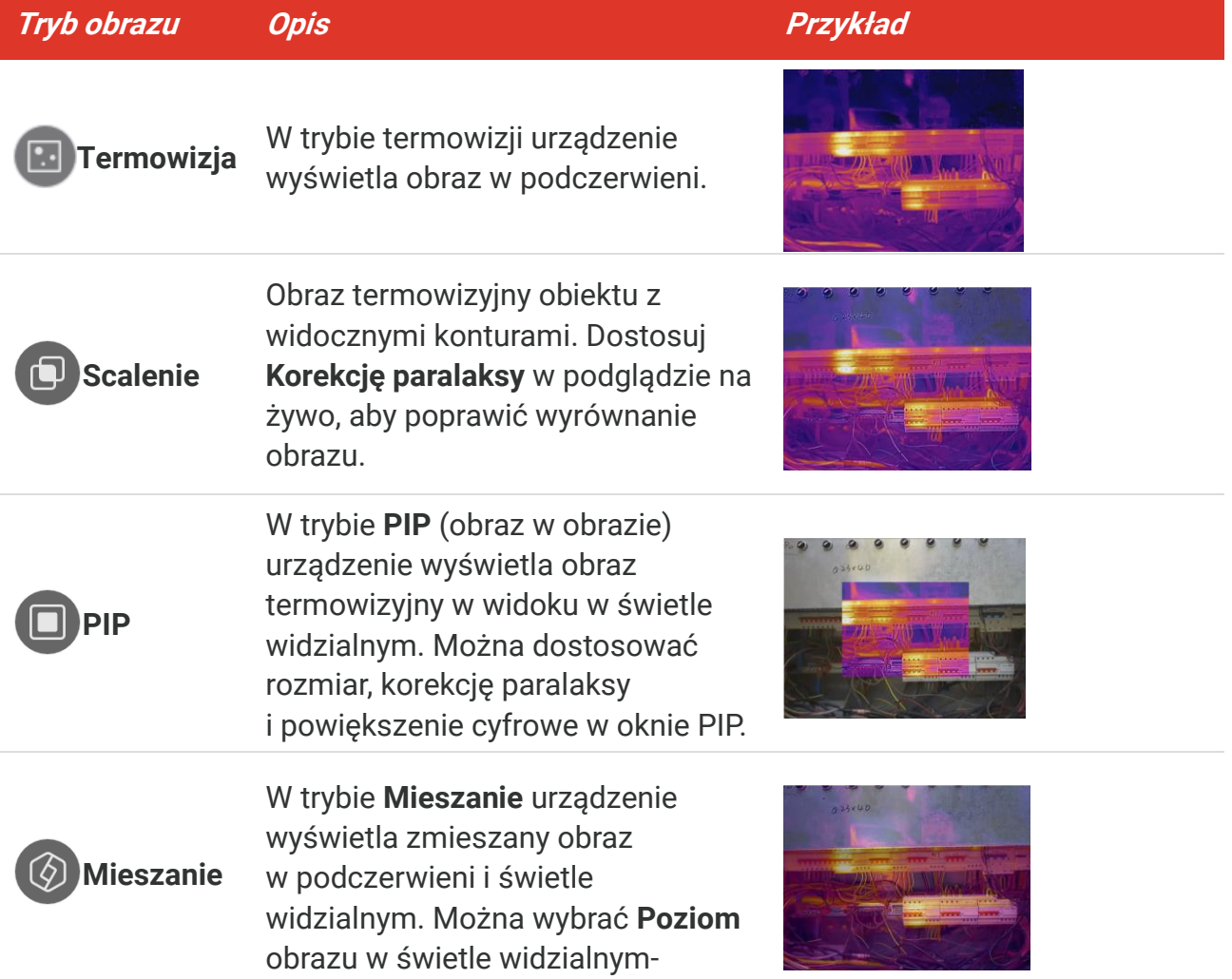

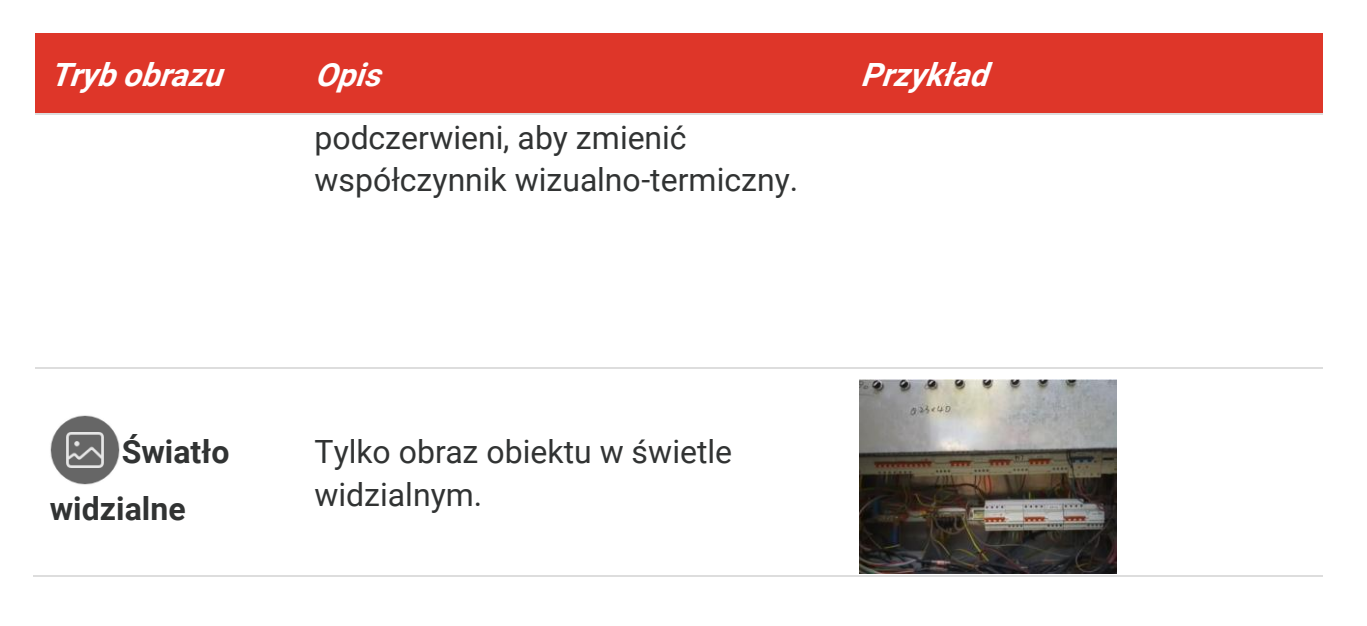

**3.** Dotknij ekranu, aby zakończyć.

### <span id="page-14-0"></span>**3.2.1 Ustawianie korekcji paralaksy**

Korekcję paralaksy należy ustawić po ustawieniu trybu obrazu **Scalenie**, **PIP** lub **Mieszanie**, aby poprawić wyrównanie obrazu termowizyjnego.

Dotknij ekranu, aby wyświetlić okno regulacji, wybierz opcję **Korekta paralaksy** (xx m) i przewiń pokrętło, aby ustawić wartość.

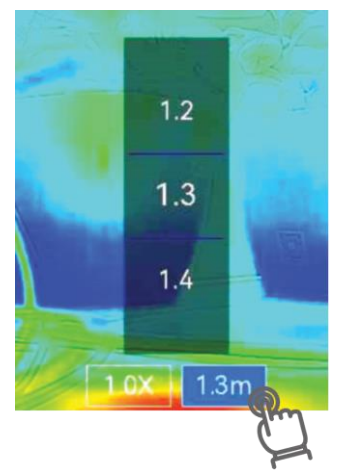

### <span id="page-14-1"></span>**3.3 Konfigurowanie palet**

Korzystając z palet, można wybrać kolory.

- 1. Naciśnij przycisk  $\sqrt{\rightarrow}$ .
- **2.** Naciśnij ikony, aby wybrać typ palety.

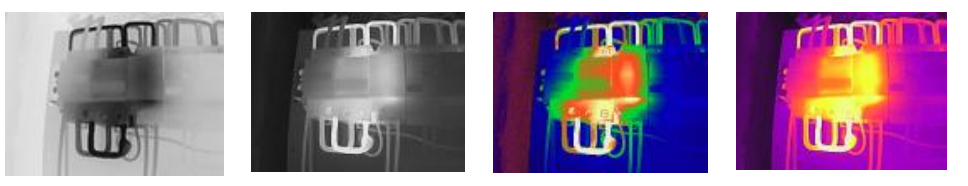

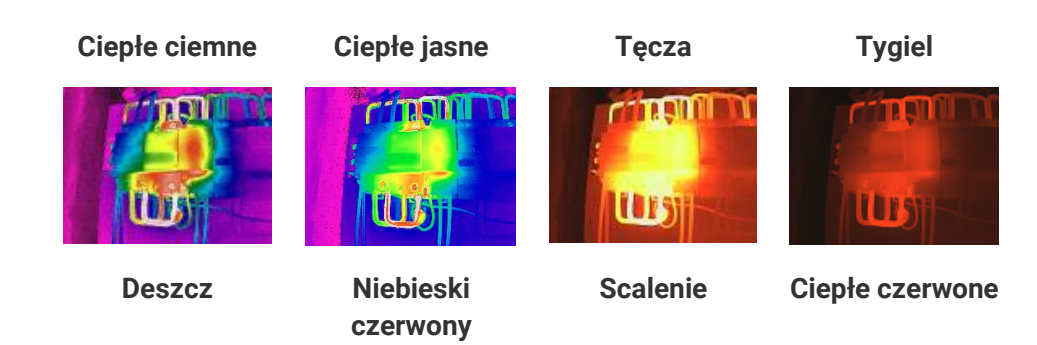

<span id="page-15-0"></span>**3.** Dotknij ekranu, aby zakończyć.

### **3.4 Dostosowywanie poziomu i zakresu**

Po wybraniu wyświetlanego zakresu temperatur paleta jest stosowana tylko w odniesieniu do celów w tym zakresie. Można dostosować zakres temperatury ekranu.

- 1. Naciśnij przycisk  $\delta^2$ .
- **2.** Wybierz regulację automatyczną  $(\bigotimes)$  lub ręczną  $(\bigcup)$ .

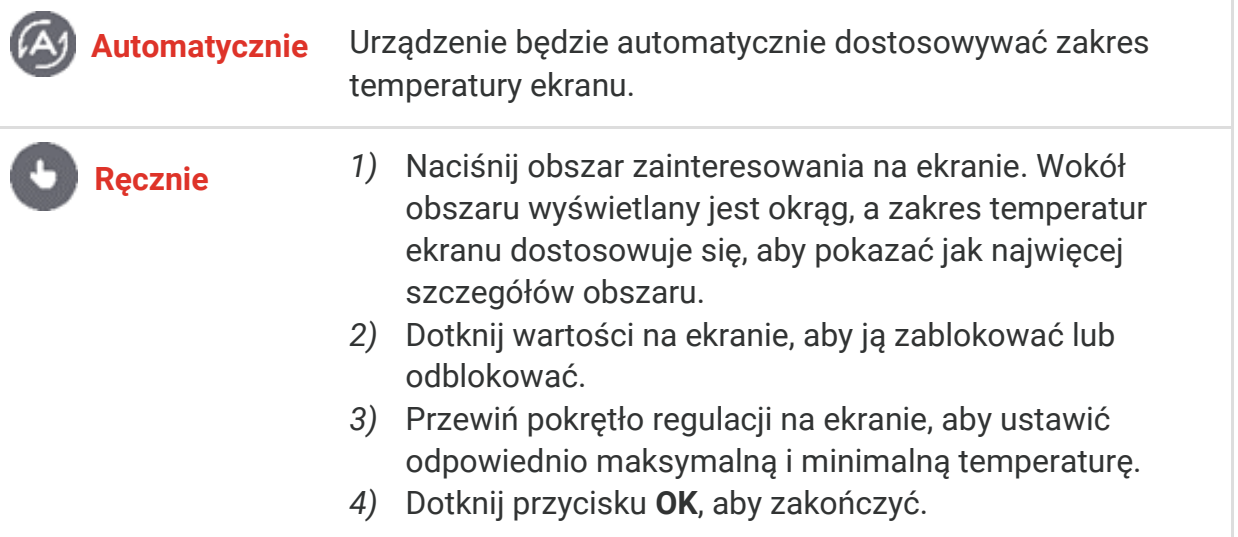

**3.** Dotknij przycisku **WSTECZ**, aby zakończyć.

### <span id="page-15-1"></span>**3.4.1 Dystrybucja koloru**

Funkcja dystrybucji koloru zapewnia różne efekty wyświetlania obrazu w trybie automatycznego poziomu i zakresu. Dla różnych scen aplikacji można wybrać tryby liniowego i histogramowego rozkładu kolorów.

- **1.** Przejdź do opcji **Ustawienia lokalne** > **Ustawienia pomiaru temperatury** > **Dystrybucja koloru**.
- **2.** Wybierz tryb dystrybucji koloru.

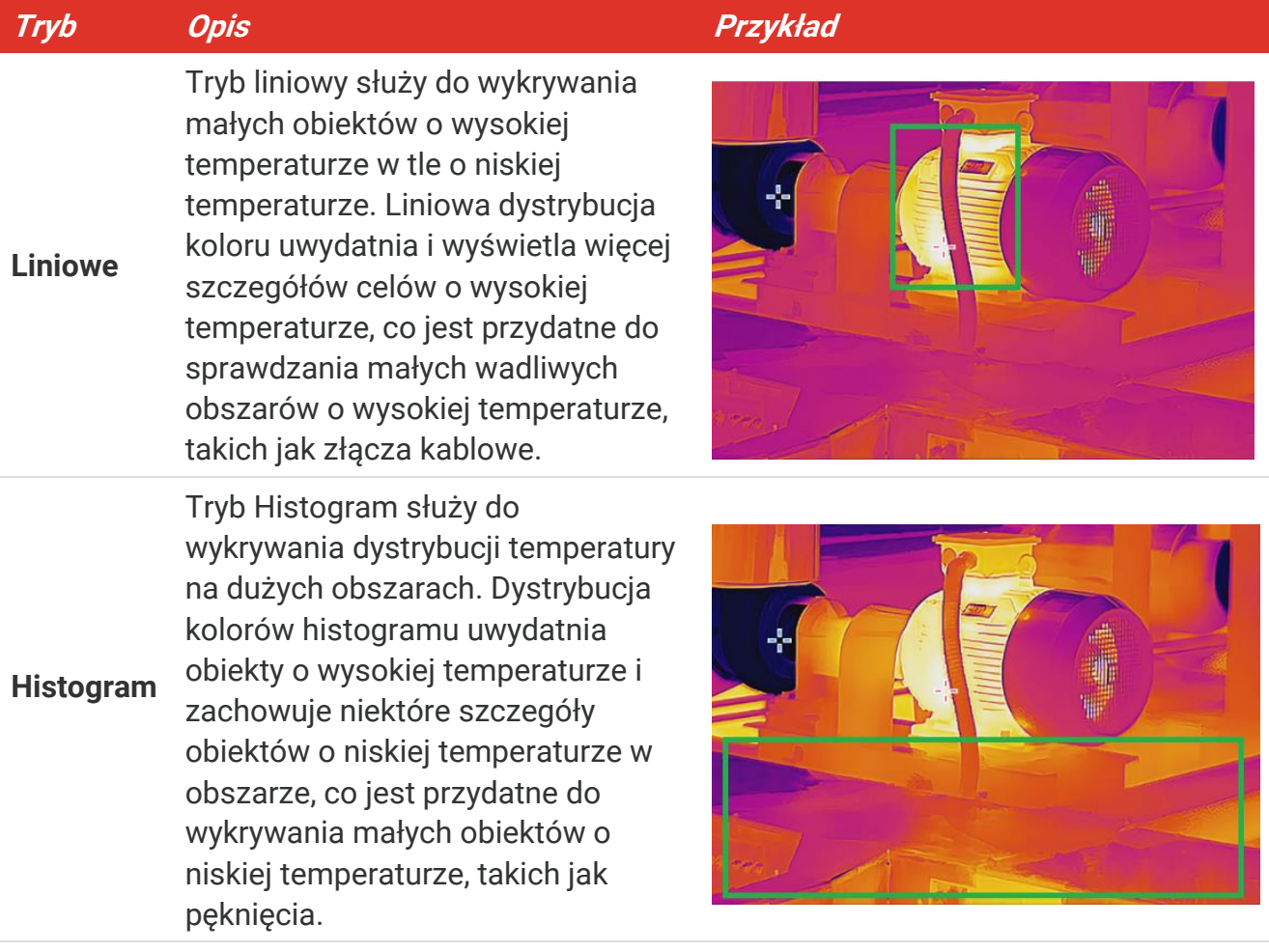

**3.** Dotknij przycisku く, aby zapisać i zakończyć.

**UWAGA** Ta funkcja jest obsługiwana tylko w trybie automatycznego poziomu i zakresu.

### <span id="page-16-0"></span>**3.5 Dostosowanie powiększenia cyfrowego**

- **1.** Naciśnij ekran podglądu na żywo, aby wyświetlić ramkę powiększenia cyfrowego.
- **2.** Naciśnij ramkę powiększenia cyfrowego.
- **3.** Wybierz współczynnik powiększenia cyfrowego.
- <span id="page-16-1"></span>**4.** Naciśnij ekran, aby zapisać i zakończyć.

### **3.6 Wyświetlanie informacji na ekranie**

Aby włączyć/wyłączyć wyświetlanie informacji na ekranie, dotknij przycisku  $\{\odot\}$  i wybierz **Ustawienia** > **Ustawienia ekranu**.

- **Godzina i data**: Data i godzina urządzenia.
- **Parametry**: Parametry pomiaru temperatury, na przykład emisyjność celu itp.
- **Logo marki**: Logo marki to logo producenta nałożone na obrazy.

### <span id="page-17-0"></span>**ROZDZIAŁ 4 POMIAR TEMPERATURY**

Urządzenie umożliwia pomiar temperatury na monitorowanej scenie w czasie rzeczywistym i wyświetla wyniki pomiaru po lewej stronie na ekranie.

### <span id="page-17-1"></span>**4.1 Konfigurowanie ustawień pomiaru temperatury**

Można ustawić parametry pomiaru, aby poprawić jego dokładność. Przed pomiarem temperatury należy ustawić emisyjność i odległość.

- **1.** Dotknij przycisku  $\{0\}$  i wybierz Ustawienia lokalne > Ustawienia pomiaru **temperatury**.
- **2.** Skonfiguruj ustawienia takie jak **Zakres temperatur** lub **Emisyjność**, itd.
- **Zakres temperatur**: Wybierz zakres pomiaru temperatury. Urządzenie może analizować temperaturę i automatycznie przełączać zakres termografii w trybie **Przełączanie automatyczne**.
- **Emisyjność**: Ustaw emisyjność odpowiednio do celu. Można ją dostosować lub wybrać zalecaną wartość.
- **Odbicie Temp.**: Odbita temperatura. Jeżeli na scenie znajduje się obiekt (inny niż cel) o wysokiej temperaturze, a emisyjność celu jest niska, należy ustawić temperaturę odbicia jako górny punkt skali, aby skorygować obraz termograficzny.
- **Odległość:** Odległość celu od urządzenia. Można dostosować odległość celu lub wybrać wstępnie zdefiniowaną odległość **Bliskie, Średnio odległe** lub **Dalekie**.
- **Wilgotność**: Ustaw względną wilgotność powietrza w otoczeniu.
- 3. Dotknij przycisku < , aby zapisać i zakończvć.

**UWAGA** Aby zainicjować ustawienia pomiaru temperatury, wybierz **Ustawienia lokalne** <sup>&</sup>gt; **Ustawienia urządzenia** > **Inicjowanie urządzenia** > **Usuń wszystkie narzędzia pomiarowe**.

### <span id="page-17-2"></span>**4.1.1 Ustawianie jednostki**

Aby ustawić jednostkę temperatury i odległości, dotknij przycisku  $\bigcirc$ i wybierz Ustawienia **lokalne** > **Ustawienia ekranu** > **Jednostka**.

### <span id="page-17-3"></span>**4.2 Ustawianie narzędzi pomiarowych**

Można skonfigurować narzędzia pomiarowe, aby mierzyć temperaturę minimalną lub maksymalną albo temperaturę w centrum bieżącej sceny.

**1.** Dotknij przycisku  $\oint$ .

- **2.** Dotknij, aby wybrać narzędzie do pomiaru temperatury. Dostępne są ustawienia **Maks.**  $\left(\begin{matrix} \Phi \\ \Phi \end{matrix}\right)$  **Min.**  $\left(\begin{matrix} \Phi \\ \Phi \end{matrix}\right)$  **i Cent**  $\left(\begin{matrix} \Phi \\ \Phi \end{matrix}\right)$ .
- **3.** Dotknij ekranu, aby zapisać i zakończyć.

**UWAGA** Temperatura maksymalna lub minimalna i temperatura w centrum są wyświetlane w lewym górnym ekranu. Dotknij narzędzie ponownie, aby je usunąć.

### <span id="page-18-0"></span>**4.3 Konfigurowanie alarmu temperatury**

Gdy temperatura celów przekracza ustawioną regułę alarmu, urządzenie wykona skonfigurowane działania, takie jak miganie diody LED.

- **1.** Dotknij przycisku  $\ddot{Q}$  i wybierz **Ustawienia lokalne** > **Ustawienia pomiaru temperatury** > **Ustawienia alarmu**.
- **2.** Włącz **Alarm temperatury** i ustaw parametry alarmu.

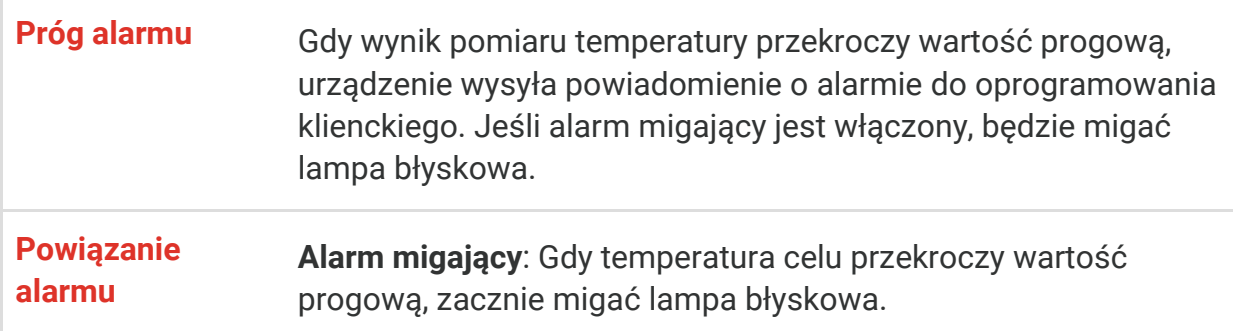

- **3.** Dotknij przycisku く, aby zapisać i zakończyć.
- **4.** Postępuj zgodnie z procedurą, aby korzystać z funkcji alarmu.

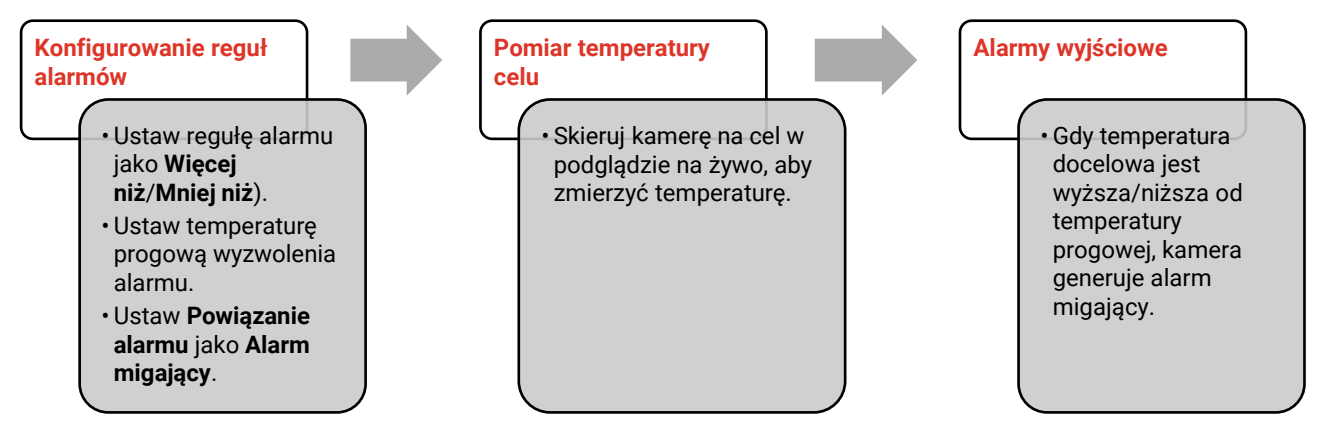

### <span id="page-19-0"></span>**ROZDZIAŁ 5 ZDJĘCIA I NAGRANIA WIDEO**

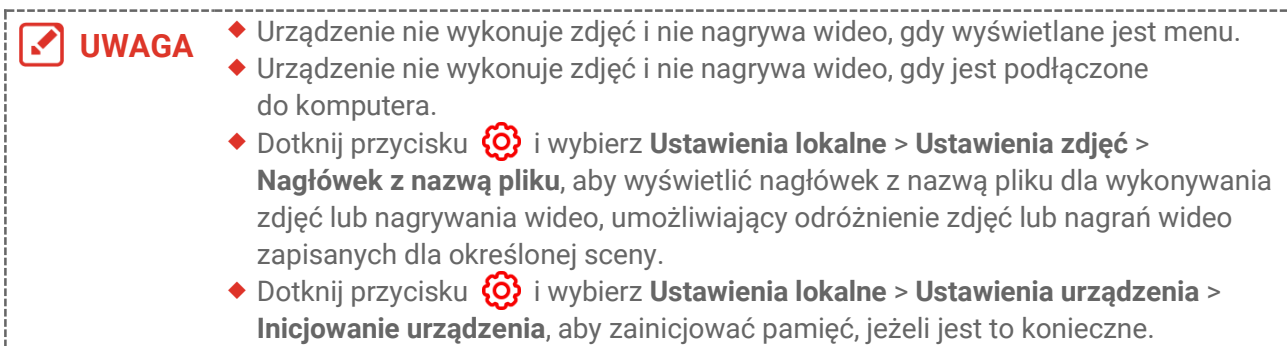

### <span id="page-19-1"></span>**5.1 Wykonaj zdjęcie**

Aby wykonać zdjęcie, gdy wyświetlany jest podgląd na żywo, naciśnij przycisk **ch**. Włącz latarkę przy użyciu menu rozwijanego przy niedostatecznym oświetleniu w otoczeniu. Można również ustawić następujące parametry w **Ustawienia lokalne** > **Ustawienia zdjęć**.

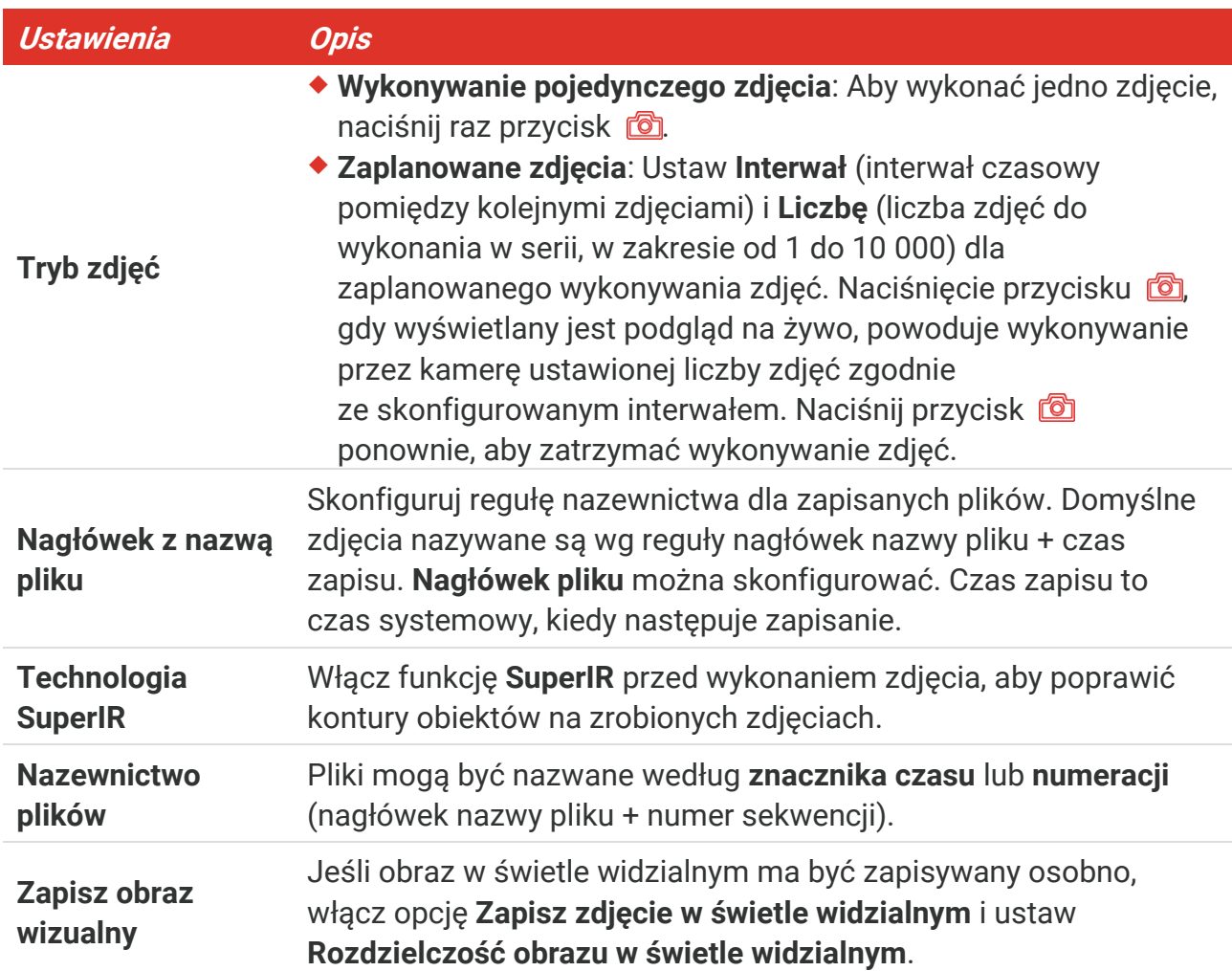

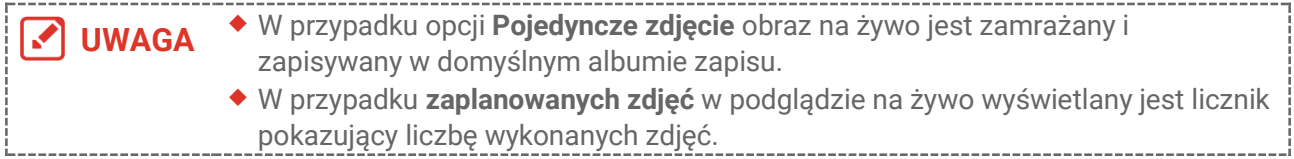

#### **Następne kroki**

- ◆ Dotknij przycisku <u>& katachy wejść do albumów w celu przeglądania plików i albumów oraz</u> zarządzania nimi. Aby uzyskać obsługi, zobacz **[5.3](#page-20-1) [Zarządzanie albumami](#page-20-1)** i **[5.5](#page-22-0) [Zarządzanie plikami](#page-22-0)**.
- Można podłączyć urządzenie do komputera, aby eksportować lokalne pliki w albumach w celu ponownego wykorzystania. Zobacz **[5.6](#page-23-0) [Eksportowanie plików](#page-23-0)**.

### <span id="page-20-0"></span>**5.2 Nagrywanie wideo**

#### **Zanim rozpoczniesz**

Włącz latarkę przy użyciu menu rozwijanego przy niedostatecznym oświetleniu w otoczeniu.

- **1.** Gdy wyświetlany jest podgląd na żywo, naciśnij i przytrzymaj przycisk kamery, aby rozpocząć nagrywanie. Na ekranie zostanie wyświetlona ikona nagrywania i licznik.
- **2.** Aby zatrzymać nagrywanie, naciśnij przycisk **. Urządzenie automatycznie zapisze** nagranie wideo.
- **3.** Opcjonalnie: Wybierz **Ustawienia lokalne** > **Ustawienia zdjęć**, możesz wybrać typ wideo spośród MP4 (.mp4) i radiometrycznego wideo (.hrv).

### <span id="page-20-1"></span>**5.3 Zarządzanie albumami**

Nagrania/zdjęcia są zapisywane w albumach. Można tworzyć nowe albumy, zmieniać nazwy albumów, zmieniać album domyślny, przenosić pliki między albumami i usuwać albumy.

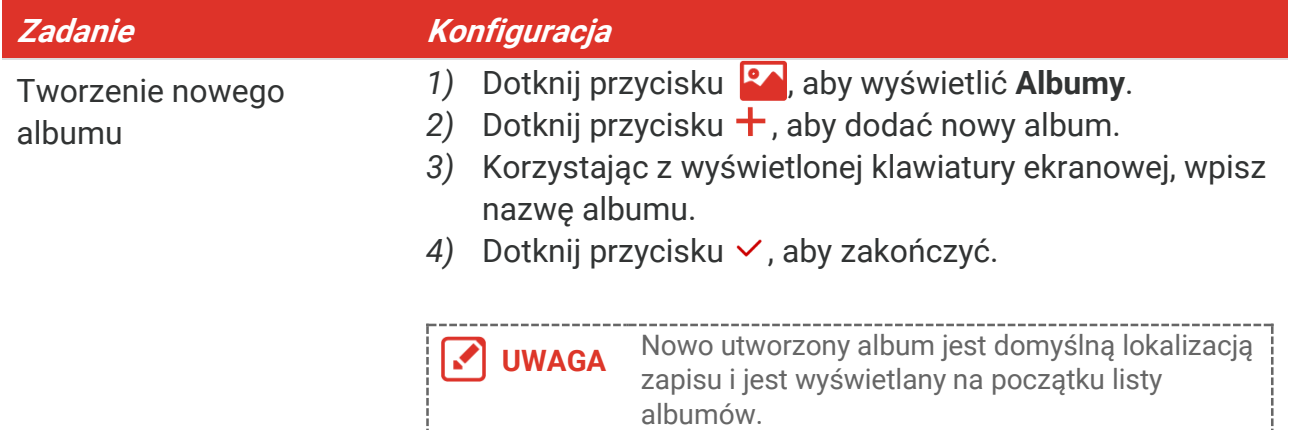

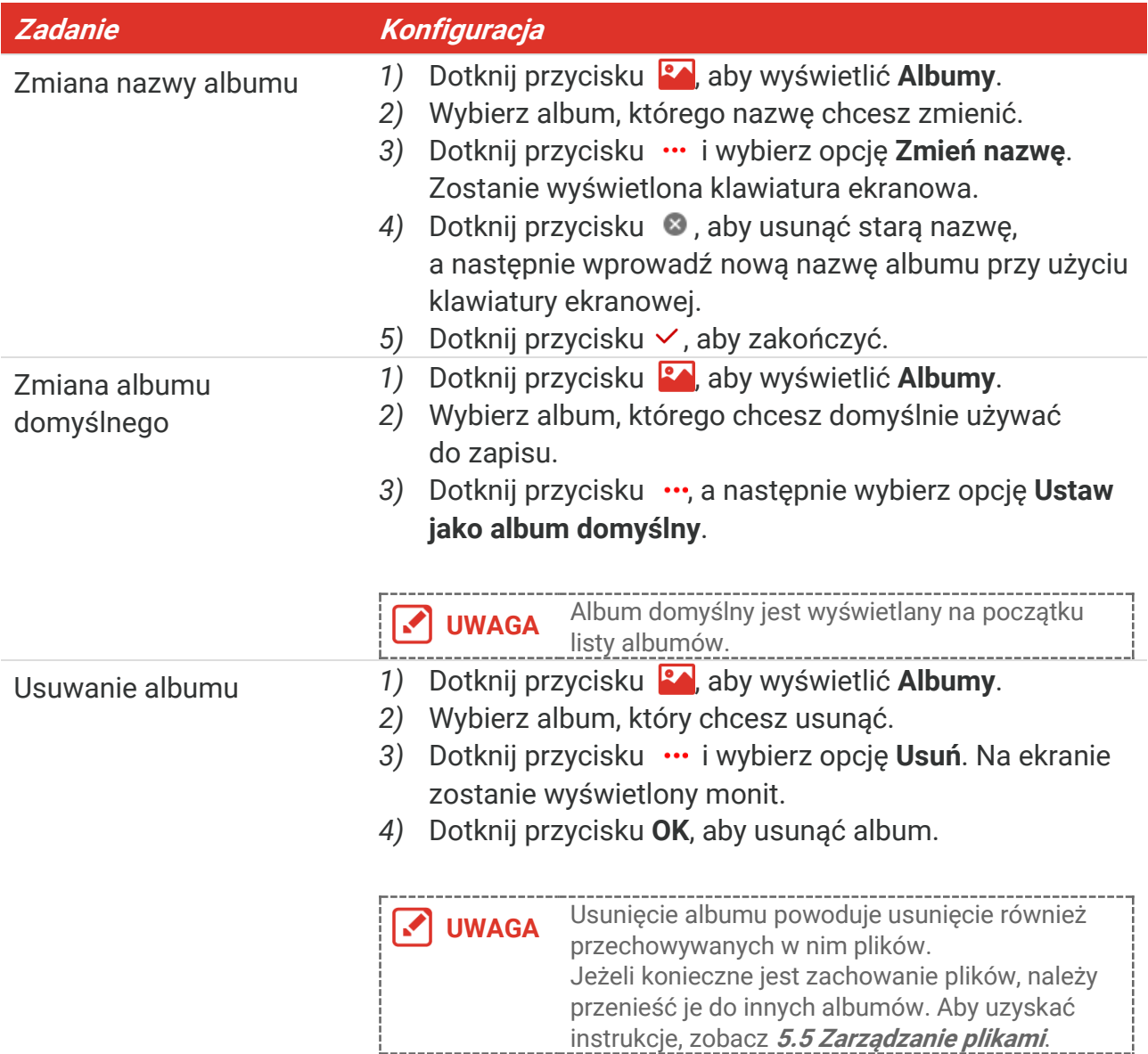

### <span id="page-21-0"></span>**5.4 Wyświetlanie zdjęć i nagrań wideo**

- **1.** Dotknij przycisku , aby wyświetlić **Albumy**.
- **2.** Naciśnij, aby wybrać album z plikami.
- **3.** Dotknij, aby wybrać nagranie wideo lub zdjęcie do wyświetlenia.
- **4.** Obejrzyj wybrany pliki i powiązane informacje.

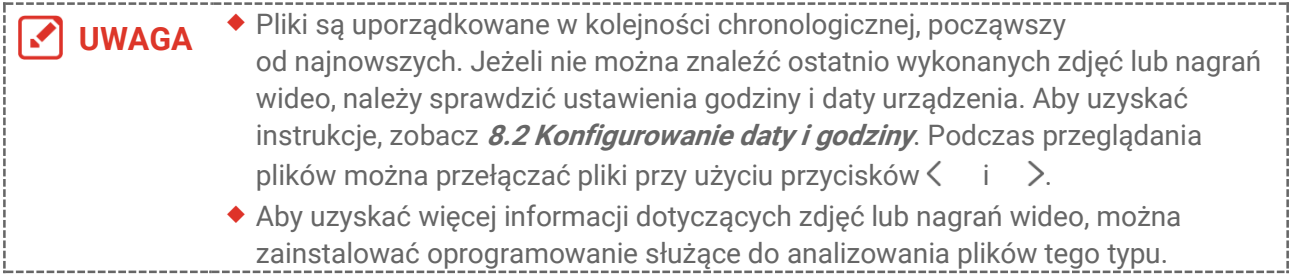

### <span id="page-22-0"></span>**5.5 Zarządzanie plikami**

Można przenosić, usuwać lub edytować pliki i dodawać do nich notatki tekstowe.

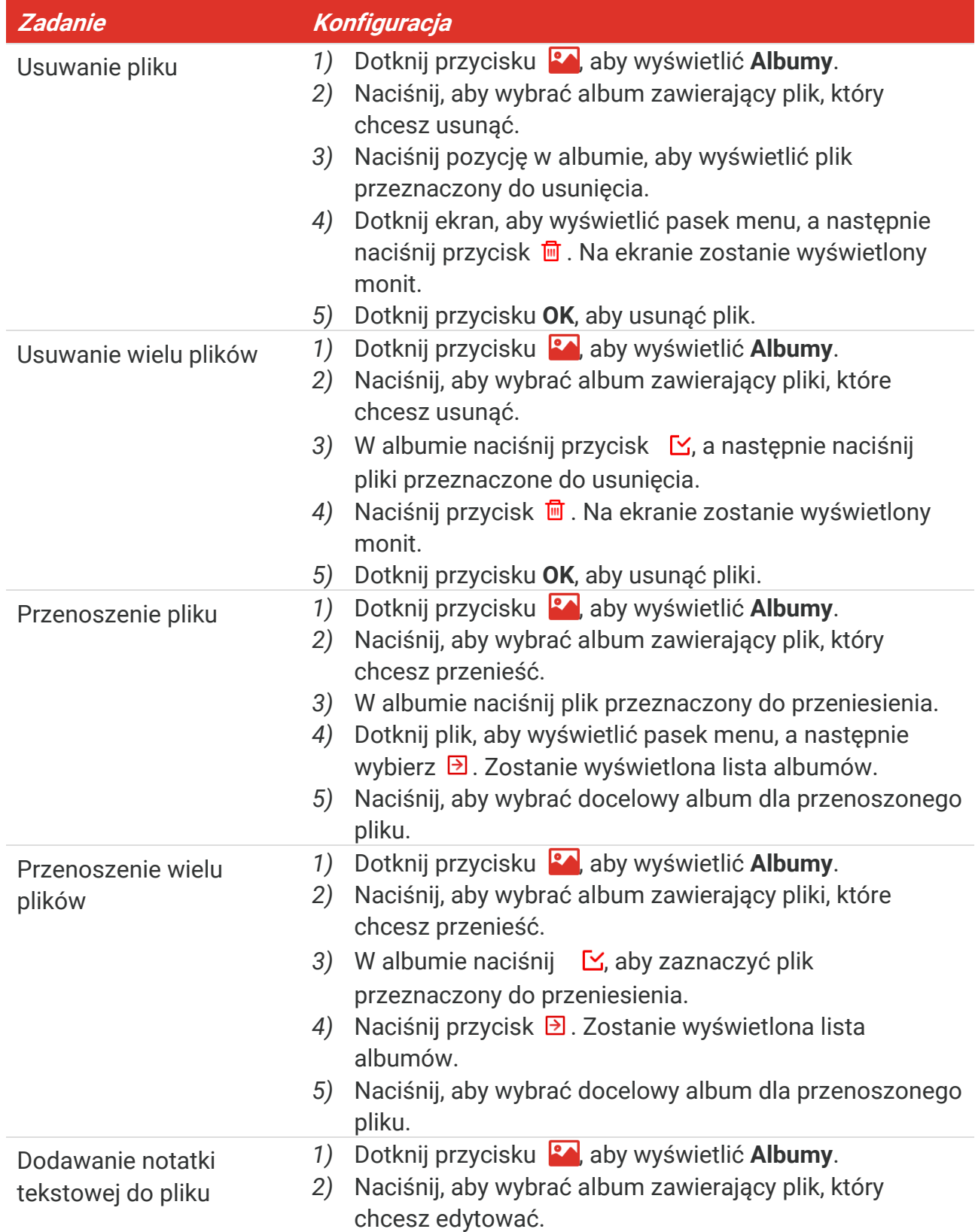

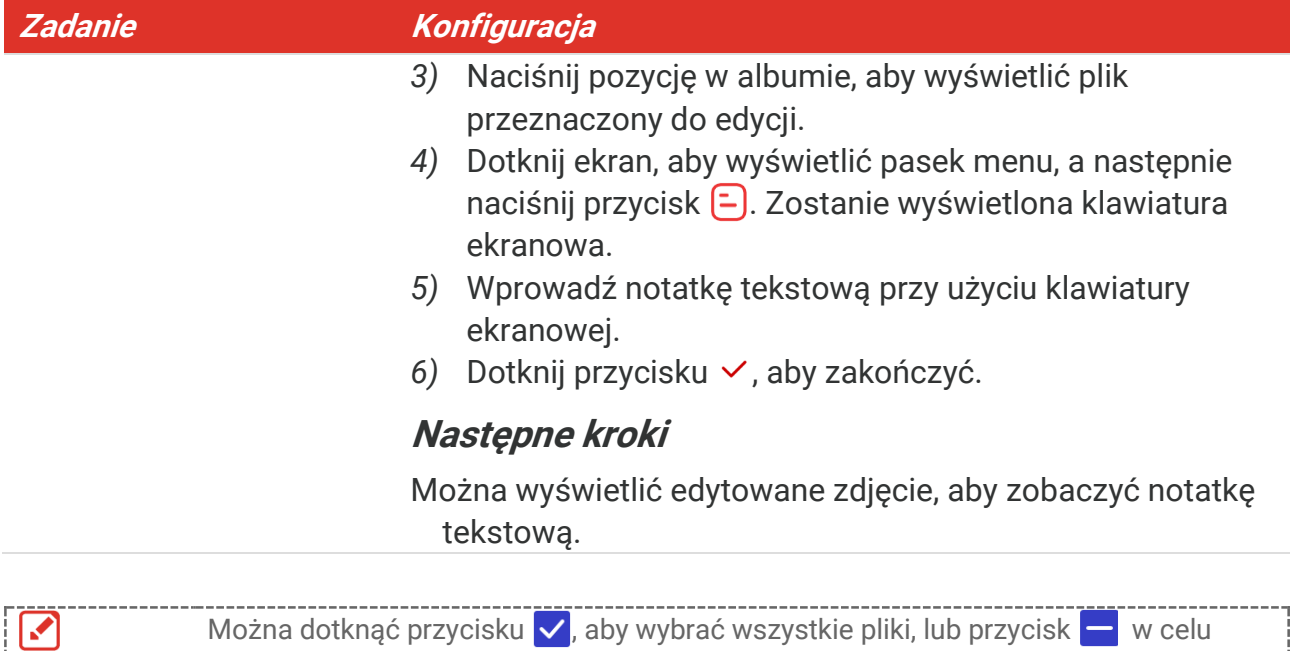

### <span id="page-23-0"></span>**5.6 Eksportowanie plików**

anulowania zaznaczenia.

**UWAGA**

### <span id="page-23-1"></span>**5.6.1 Eksportowanie za pomocą aplikacji HIKMICRO Viewer**

- **1.** Uruchom HIKMICRO Viewer i dodaj urządzenie. Zobacz **[Rozdział 6](#page-24-0) [Połączenia](#page-24-0)  [urządzenia](#page-24-0)**.
- **2.** Wybierz opcję **Pliki na urz.** w aplikacji, aby uzyskać dostęp do albumów na urządzeniu.
- **3.** Wybierz plik i dotknij opcji **Pobierz**, aby zapisać go w lokalnych albumach.

#### <span id="page-23-2"></span>**5.6.2 Eksportowanie przy użyciu komputera**

- **1.** Podłącz urządzenie do komputera za pomocą dostarczonego kabla USB i wybierz jako tryb **Pamięć USB** w oknie dialogowym urządzenia. W trybie **Pamięć USB** ekran przesyłania nie jest obsługiwany.
- **2.** Otwórz wykryty dysk, skopiuj i wklej filmy lub zdjęcia do komputera, aby przeglądać pliki.
- **3.** Odłącz urządzenie od komputera.

**UWAGA** Sterownik jest instalowany automatycznie przy pierwszym połączeniu.

### <span id="page-24-0"></span>**ROZDZIAŁ 6 POŁĄCZENIA URZĄDZENIA**

### <span id="page-24-1"></span>**6.1 Kopiowanie ekranu urządzenia do komputera**

Urządzenie umożliwia wyświetlanie kopii ekranu na monitorze komputera przy użyciu oprogramowania klienckiego opartego na protokole UVC lub odtwarzacza. Urządzenie można podłączyć do komputera za pomocą dostarczonego kabla USB i przesyłać do niego podgląd na żywo w czasie rzeczywistym.

**1.** Pobierz oprogramowanie klienckie oparte na protokole UVC z naszej oficjalnej strony internetowej

 $\mathcal{O}$  <https://www.hikmicrotech.com/en/industrial-products/uvc-client/>

- **2.** Podłącz urządzenie do komputera za pomocą dostarczonego kabla USB i wybierz jako tryb USB **Ekran przesyłania USB** w oknie dialogowym urządzenia. W trybie **Ekran przesyłania USB** eksportowanie plików do komputera przez połączenie USB nie jest obsługiwane.
- **3.** Uruchom oprogramowanie klienckie UVC Alarm Client na komputerze.

#### **Następne kroki**

Aby uzyskać więcej instrukcji dotyczących przesyłania ekranu, odwiedź naszą stronę internetową: **[https://www.hikmicrotech.com](https://www.hikmicrotech.com/)**.

### <span id="page-24-2"></span>**6.2 Łączenie urządzenia z siecią Wi-Fi**

- **1.** Wybierz **Ustawienia lokalne** > **Połączenia** > **WLAN**.
- **2.** Dotknij przycisku **brzyci**, aby włączyć funkcję Wi-Fi i wyświetlić listę odnalezionych sieci Wi-Fi.

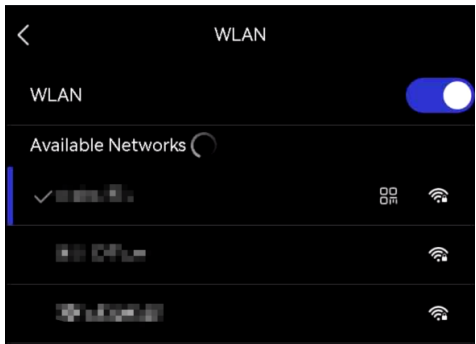

- **3.** Wybierz sieć Wi-Fi, z którą chcesz ustanowić połączenie. Zostanie wyświetlona klawiatura ekranowa.
- **4.** Wprowadź hasło przy użyciu klawiatury ekranowej.

**UWAGA** ◆ Hasła zawierające **spacje** są niepoprawne.

 $\bullet$  Dotknij przycisku  $\leftarrow$ , aby wprowadzić tekst w polu hasła.

**5.** Dotknij przycisku ∨, aby zapisać i połączyć sieć Wi-Fi.

#### **Rezultat**

<span id="page-25-0"></span>Ikona Wi-Fi jest wyświetlana w oknie głównym po ustanowieniu połączenia.

### **6.3 Konfigurowanie i łączenie punktu dostępu**

Dzięki punktowi dostępu urządzenia inne wyposażenie z funkcją Wi-Fi może ustanawiać połączenie z urządzeniem w celu przesyłania danych.

- **1.** Wybierz **Ustawienia lokalne** > **Połączenia** > **Pkt dostępu**.
- **2.** Dotknij przycisku **brzycisku i zaby włączyć punkt dostępu.** Nazwa punktu dostępu składa się z dziewięciu końcowych cyfr numeru seryjnego urządzenia.
- **3.** Ustaw punkt dostępu urządzenia i połącz go z telefonem.
	- **Użycie hasła punktu dostępu**:
		- *1)* Dotknij przycisku **Ustaw punkt dostępu**. Zostanie wyświetlona klawiatura ekranowa.
		- *2)* Aby skonfigurować hasło punktu dostępu, wpisz je na ekranie.
		- 3) Dotknij przycisku v, aby zakończyć.
		- *4)* Włącz funkcję Wi-Fi wyposażenia i wyszukaj puntu dostępu urządzenia, z którym chcesz ustanowić połączenie.

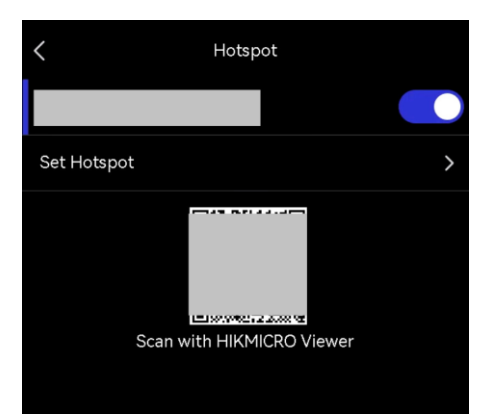

 **Użycie kodu QR punktu dostępu**: Zeskanuj kod QR za pomocą HIKMICRO Viewer, aby dołączyć do hotspotu.

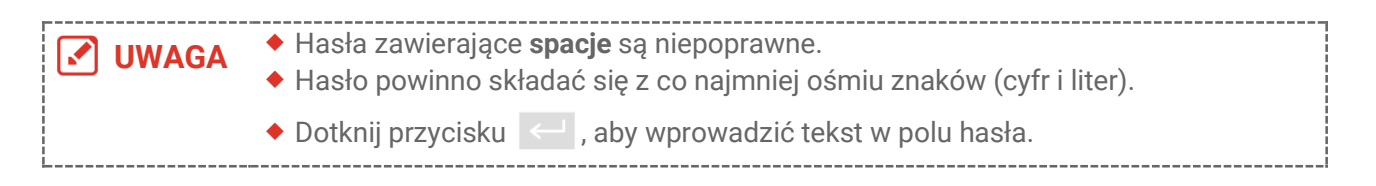

4. Dotknij przycisku v, aby zapisać.

### <span id="page-26-0"></span>**ROZDZIAŁ 7 POŁĄCZENIE KLIENTA MOBILNEGO**

Urządzenie obsługuje połączenia z siecią Wi-Fi i punktem dostępu. Połącz urządzenie z aplikacją HIKMICRO Viewer, aby obsługiwać urządzenie przy życiu klienta mobilnego.

### <span id="page-26-1"></span>**7.1 Połącz przy użyciu Wi-Fi**

#### **Zanim rozpoczniesz**

Pobierz i zainstaluj aplikację HIKMICRO Viewer na telefonie.

- **1.** Najpierw połącz urządzenie z siecią Wi-Fi. Aby uzyskać instrukcje, zobacz **[6.2](#page-24-2) [Łączenie urządzenia z](#page-24-2) siecią Wi-Fi**.
- **2.** Dodaj urządzenie do aplikacji.
- Używanie hasła sieci Wi-Fi.
	- *1)* Wprowadź hasło w telefonie, aby dołączyć do tej samej sieci Wi-Fi.
	- *2)* Uruchom aplikację i postępuj zgodnie z poleceniami kreatora startowego, aby utworzyć i zarejestrować konto.
	- *3)* Wyszukaj urządzenie i dodaj je do aplikacji.
- ◆ Skanowanie kodu OR sieci Wi-Fi.
	- 1) Dotknij  $\frac{1}{2}$  obok połączonej sieci Wi-Fi na urządzeniu, aby wyświetlić kod QR Wi-Fi.
	- *2)* Uruchom aplikację do skanowania na telefonie, aby dołączyć do tej samej sieci Wi-Fi i dodać urządzenie.

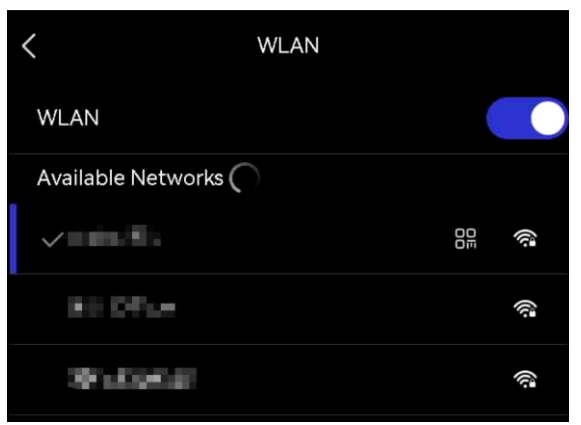

### <span id="page-26-2"></span>**7.2 Połączenie z punktem dostępu**

#### **Zanim rozpoczniesz**

Pobierz i zainstaluj aplikację HIKMICRO Viewer na telefonie.

- **1.** Włącz punkt dostępu urządzenia i ukończ konfigurację punktu dostępu. Aby uzyskać instrukcje, zobacz **[6.3](#page-25-0) Konfigurowanie i [łączenie punktu dostępu](#page-25-0)**.
- **2.** Połącz telefon z punktem dostępu urządzenia.
- **3.** Uruchom aplikację i postępuj zgodnie z poleceniami kreatora startowego, aby utworzyć i zarejestrować konto.
- **4.** Wyszukaj urządzenie i dodaj je do aplikacji Mobile Client.

**UWAGA** Szczegółowe instrukcje dotyczące dodawania kamery do aplikacji mobilnej można znaleźć w instrukcji obsługi wbudowanej w aplikację.

### **ROZDZIAŁ 8 KONSERWACJA**

### <span id="page-28-1"></span><span id="page-28-0"></span>**8.1 Wyświetlanie informacji o urządzeniu**

Aby wyświetlić informacje dotyczące urządzenia, wybierz **Ustawienia lokalne** > **Ustawienia urządzenia** > Informacje o urządzeniu.

### <span id="page-28-2"></span>**8.2 Konfigurowanie daty i godziny**

- **1.** Wybierz **Ustawienia lokalne** > **Ustawienia urządzenia** > **Data i godzina**.
- **2.** Ustaw datę i godzinę.
- **3.** Dotknij przycisku ⟨, aby zapisać i zakończyć.

**UWAGA** Wybierz **Ustawienia lokalne** <sup>&</sup>gt;**Ustawienia urządzenia** <sup>&</sup>gt;**Ustawienia ekranu**, aby włączyć lub wyłączyć opcję wyświetlania daty i godziny.

### <span id="page-28-3"></span>**8.3 Uaktualnianie urządzenia**

#### **Zanim rozpoczniesz**

Aby pobrać plik uaktualnienia, skorzystaj z oficjalnej witryny internetowej **[http://www.hikmicrotech.com](http://www.hikmicrotech.com/)** lub skontaktuj się z działem obsługi klientów i pomocy technicznej.

- **1.** Podłącz urządzenie do komputera za pomocą dostarczonego kabla USB i wybierz jako tryb USB **Pamięć USB** w oknie dialogowym urządzenia.
- **2.** Rozpakuj plik uaktualnienia i skopiuj go do katalogu głównego urządzenia.
- **3.** Odłącz urządzenie od komputera.
- **4.** Uruchom kamerę ponownie, aby umożliwić jej automatyczne uaktualnienie. Informacje o procesie uaktualnienia są wyświetlane w oknie głównym.

**UWAGA** Po uaktualnieniu urządzenie jest automatycznie ponownie uruchamiane. Aby wyświetlić bieżącą wersję, wybierz **Ustawienia lokalne** > **Ustawienia urządzenia** > **Informacje o urządzeniu.**

### <span id="page-28-4"></span>**8.4 Przywracanie urządzenia**

Aby zainicjować urządzenie i przywrócić ustawienia domyślne, wybierz **Ustawienia urządzenia > Inicjowanie urządzenia > Przywracanie urządzenia**.

### <span id="page-29-0"></span>**8.5 Zapisywanie dzienników operacji**

Urządzenie może gromadzić dzienniki działania i zapisywać je w pamięci wyłącznie w celu rozwiązywania problemów. Funkcję tę można włączyć/wyłączyć w menu **Ustawienia lokalne** > **Ustawienia urządzenia**> **Zapisz dzienniki**.

Można podłączyć kamerę do komputera za pomocą dostarczonego kabla USB i wybrać tryb **Pamięć USB** w kamerze, aby w razie potrzeby wyeksportować dzienniki operacji (pliki .log) do katalogu głównego kamery.

### <span id="page-29-1"></span>**8.6 Inicjowanie pamięci**

Wybierz **Ustawienia urządzenia** > **Inicjowanie urządzenia** > **Formatowanie magazynu**, aby zainicjować pamięć.

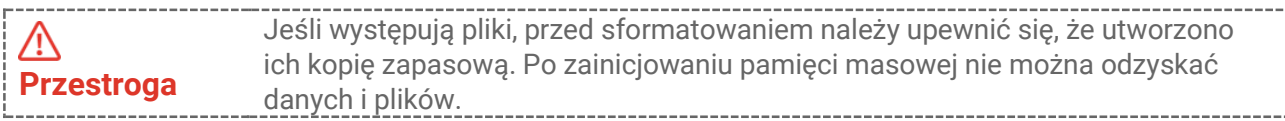

### <span id="page-29-2"></span>**8.7 Informacje o kalibracji**

Zalecane jest przesyłanie urządzenia do producenta co rok w celu kalibracji i skontaktowanie się z lokalnym dystrybutorem w celu uzyskania informacji dotyczących elementów urządzenia wymagających konserwacji. Aby uzyskać szczegółowe informacje dotyczące usług kalibracji, skorzystaj ze strony internetowej

**<https://www.hikmicrotech.com/en/support/calibration-service.html>**.

### <span id="page-30-0"></span>**ROZDZIAŁ 9 CZĘSTO ZADAWANE PYTANIA**

Aby pobrać często zadawane pytania i odpowiedzi (FAQ) dotyczące urządzenia, zeskanuj poniższy kod QR.

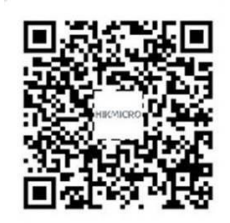

### **INFORMACJE PRAWNE**

Przed skorzystaniem z urządzenia należy uważnie przeczytać ten podręcznik i zachować go jako źródło informacji referencyjnych.

Aby uzyskać więcej informacji dotyczących urządzenia, skorzystaj z naszej witryny internetowej http://www.hikmicrotech.com. Aby uzyskać więcej informacji, można też skorzystać z innych dokumentów dostarczonych razem z urządzeniem.

#### **Opis podręcznika**

Podręcznik zawiera instrukcje dotyczące korzystania z produktu i obchodzenia się z nim. Zdjęcia, rysunki, wykresy i pozostałe informacje zamieszczono w tym dokumencie wyłącznie dla celów informacyjnych i opisowych. Informacje zamieszczone w podręczniku mogą ulec zmianie bez powiadomienia w związku z aktualizacjami oprogramowania układowego lub w innych okolicznościach. Najnowsza wersja tego podręcznika jest dostępna w witrynie internetowej firmy HIKMICRO (**[http://www.hikmicrotech.com](http://www.hikmicrotech.com/)**).

Oprócz tego podręcznika należy korzystać z porad specjalistów z działu pomocy technicznej związanej z produktem.

#### **© Hangzhou Microimage Software Co., Ltd. Wszelkie prawa zastrzeżone.**

#### **Znaki towarowe**

 $\blacksquare$  HIKMICRO i inne znaki towarowe oraz logo HIKMICRO są własnością firmy HIKMICRO w różnych jurysdykcjach.

Inne znaki towarowe i logo użyte w podręczniku należą do odpowiednich właścicieli.

#### **Zastrzeżenia prawne**

W PEŁNYM ZAKRESIE DOZWOLONYM PRZEZ OBOWIĄZUJĄCE PRAWO TEN PODRĘCZNIK, OPISANY PRODUKT I ZWIĄZANE Z NIM WYPOSAŻENIE ORAZ OPROGRAMOWANIE APLIKACYJNE I UKŁADOWE SĄ UDOSTĘPNIANE NA ZASADACH "AS IS" BEZ GWARANCJI BRAKU USTEREK I BŁĘDÓW ("WITH ALL FAULTS AND ERRORS"). FIRMA HIKMICRO NIE UDZIELA ŻADNYCH WYRAŹNYCH ANI DOROZUMIANYCH GWARANCJI, TAKICH JAK GWARANCJE DOTYCZĄCE PRZYDATNOŚCI HANDLOWEJ, JAKOŚCI LUB PRZYDATNOŚCI DO OKREŚLONEGO CELU. UŻYTKOWNIK KORZYSTA Z PRODUKTU NA WŁASNE RYZYKO. NIEZALEŻNIE OD OKOLICZNOŚCI FIRMA HIKMICRO NIE PONOSI ODPOWIEDZIALNOŚCI ZA STRATY SPECJALNE, NASTĘPCZE, UBOCZNE LUB POŚREDNIE, TAKIE JAK STRATA OCZEKIWANYCH ZYSKÓ W Z DZIAŁALNOŚCI BIZNESOWEJ, PRZERWY W DZIAŁALNOŚCI BIZNESOWEJ, USZKODZENIE SYSTEMÓW ALBO STRATA DANYCH LUB DOKUMENTACJI, WYNIKAJĄCE Z NARUSZENIA UMOWY, PRZEWINIENIA (ŁĄCZNIE Z ZANIEDBANIEM), ODPOWIEDZIALNOŚCI ZA PRODUKT LUB INNYCH OKOLICZNOŚCI, ZWIĄZANE Z UŻYCIEM TEGO PRODUKTU, NAWET JEŻELI

FIRMA HIKMICRO ZOSTAŁA POINFORMOWANA O MOŻLIWOŚCI WYSTĄPIENIA TAKICH SZKÓD LUB STRAT.

UŻYTKOWNIK PRZYJMUJE DO WIADOMOŚCI, ŻE KORZYSTANIE Z INTERNETU JEST ZWIĄZANE Z ZAGROŻENIAMI DLA BEZPIECZEŃSTWA, A FIRMA HIKMICRO NIE PONOSI ODPOWIEDZIALNOŚCI ZA NIEPRAWIDŁOWE FUNKCJONOWANIE, WYCIEK POUFNYCH INFORMACJI LUB INNE SZKODY WYNIKAJĄCE Z ATAKU CYBERNETYCZNEGO, ATAKU HAKERA, DZIAŁANIA WIRUSÓW LUB INNYCH ZAGROŻEŃ DLA BEZPIECZEŃSTWA W INTERNECIE. FIRMA HIKMICRO ZAPEWNI JEDNAK POMOC TECHNICZNĄ W ODPOWIEDNIM CZASIE, JEŻELI BĘDZIE TO WYMAGANE.

UŻYTKOWNIK ZOBOWIĄZUJE SIĘ DO KORZYSTANIA Z PRODUKTU ZGODNIE Z PRZEPISAMI I PRZYJMUJE DO WIADOMOŚCI, ŻE JEST ZOBOWIĄZANY DO ZAPEWNIENIA ZGODNOŚCI UŻYCIA PRODUKTU Z PRZEPISAMI. W SZCZEGÓLNOŚCI UŻYTKOWNIK JEST ZOBOWIĄZANY DO KORZYSTANIA Z PRODUKTU W SPOSÓB, KTÓRY NIE NARUSZA PRAW STRON TRZECICH, DOTYCZĄCYCH NA PRZYKŁAD WIZERUNKU KOMERCYJNEGO, WŁASNOŚCI INTELEKTUALNEJ LUB OCHRONY DANYCH I PRYWATNOŚCI. UŻYTKOWNIK NIE BĘDZIE UŻYWAĆ PRODUKTU DO CELÓ W ZABRONIONYCH, TAKICH JAK OPRACOWANIE LUB PRODUKCJA BRONI MASOWEGO RAŻENIA ALBO BRONI CHEMICZNEJ LUB BIOLOGICZNEJ ORAZ DZIAŁANIA ZWIĄZANE Z WYBUCHOWYMI MATERIAŁAMI NUKLEARNYMI, NIEBEZPIECZNYM NUKLEARNYM CYKLEM PALIWOWYM LUB ŁAMANIEM PRAW CZŁOWIEKA.

W PRZYPADKU NIEZGODNOŚCI NINIEJSZEGO PODRĘCZNIKA Z OBOWIĄZUJĄCYM PRAWEM WYŻSZY PRIORYTET BĘDZIE MIAŁO OBOWIĄZUJĄCE PRAWO.

### **INFORMACJE DOTYCZĄCE PRZEPISÓ W**

**Te klauzule dotyczą tylko produktów z odpowiednimi oznaczeniami lub etykietami.**

### **Deklaracja zgodności z dyrektywami Unii Europejskiej**

Ten produkt i ewentualnie dostarczone razem z nim akcesoria oznaczono symbolem "CE" potwierdzającym zgodność z odpowiednimi ujednoliconymi normami europejskimi, uwzględnionymi w dyrektywie 2014/30/EU (EMCD), dyrektywie 2014/35/EU (LVD) i dyrektywie 2011/65/EU (RoHS).

Firma Hangzhou Microimage Software Co., Ltd. niniejszym deklaruje, że to urządzenie o nazwie podanej na etykiecie jest zgodne z dyrektywą 2014/53/EU.

Deklaracja zgodności z dyrektywami UE jest dostępna w witrynie internetowej https://www.hikmicrotech.com/en/support/downloadcenter/declaration-of-conformity/.

#### **Pasma częstotliwości i moc (CE)**

Pasma częstotliwości, tryby i dopuszczalne wartości graniczne znamionowej mocy promieniowanej (transmisja i/lub przewodzenie) tego urządzenia radiowego są następujące:

#### **Wi-Fi: 2,4 GHz (2,4 – 2,4835 GHz): 20 dBm**

W przypadku urządzeń dostarczanych bez zasilacza należy użyć markowego zasilacza. Aby uzyskać więcej informacji dotyczących wymaganego zasilania, należy skorzystać ze specyfikacji produktu.

W przypadku urządzeń dostarczanych bez baterii należy użyć markowej baterii. Aby uzyskać więcej informacji dotyczących wymaganej baterii, należy skorzystać ze specyfikacji produktu.

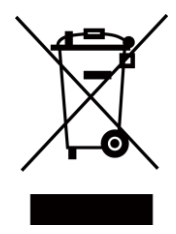

 $\epsilon$ 

Dyrektywa 2012/19/EU w sprawie zużytego sprzętu elektrycznego i elektronicznego (WEEE): Produktów oznaczonych tym symbolem nie wolno utylizować na obszarze Unii Europejskiej jako niesegregowane odpady komunalne. Aby zapewnić prawidłowy recykling tego produktu, należy zwrócić go do lokalnego dostawcy przy zakupie równoważnego nowego urządzenia lub utylizować go w wyznaczonym punkcie selektywnej zbiórki odpadów. Aby uzyskać więcej informacji, zobacz: [www.recyclethis.info](http://www.recyclethis.info/)

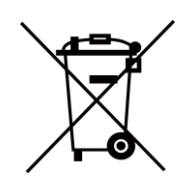

Dyrektywa 2006/66/EC w sprawie baterii i akumulatoró w oraz zmieniająca ją dyrektywa 2013/56/EU: Ten produkt zawiera baterię, której nie wolno utylizować na obszarze Unii Europejskiej jako niesegregowane odpady komunalne. Szczegółowe informacje dotyczące baterii zamieszczono w dokumentacji produktu. Bateria jest oznaczona tym symbolem, który może także zawierać litery wskazujące na zawartość kadmu (Cd), ołowiu (Pb) lub rtęci (Hg). Aby zapewnić prawidłowy recykling baterii, należy zwrócić ją do dostawcy lub przekazać do wyznaczonego punktu zbiórki. Aby uzyskać więcej informacji, zobacz: [www.recyclethis.info](http://www.recyclethis.info/)

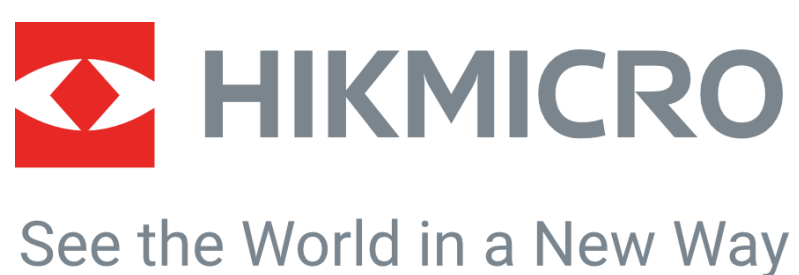

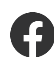

HIKMICRO Thermography **M** support@hikmicrotech.com **HIKMICRO Thermography** 

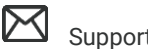

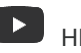

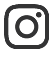

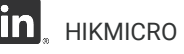

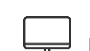

hikmicro\_thermography **in** HIKMICRO https://www.hikmicrotech.com/

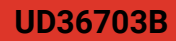